# Entorno de trabajo

Miquel Albert Gerard Enrique

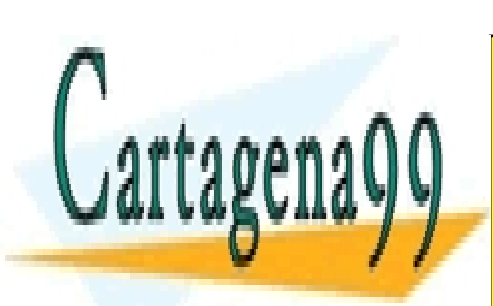

CLASES PARTICULARES, TUTORÍAS TÉCNICAS ONLINE LLAMA O ENVÍA WHATSAPP: 689 45 44 70

ONLINE PRIVATE LESSONS FOR SCIENCE STUDENTS CALL OR WHATSAPP:689 45 44 70

www.cartagena99.com no se responsable de la información contenida en el presente documento en virtud al Artículo 17. **1992 de la Sociedad de la Información y de Comercio Electrónico, de 11 de julio de 2002.** 

Si la información contenida en el documento es ilícita o lesiona bienes o derechos de un tercero háganoslo saber y será retirada.

### <span id="page-1-0"></span>**Índice**

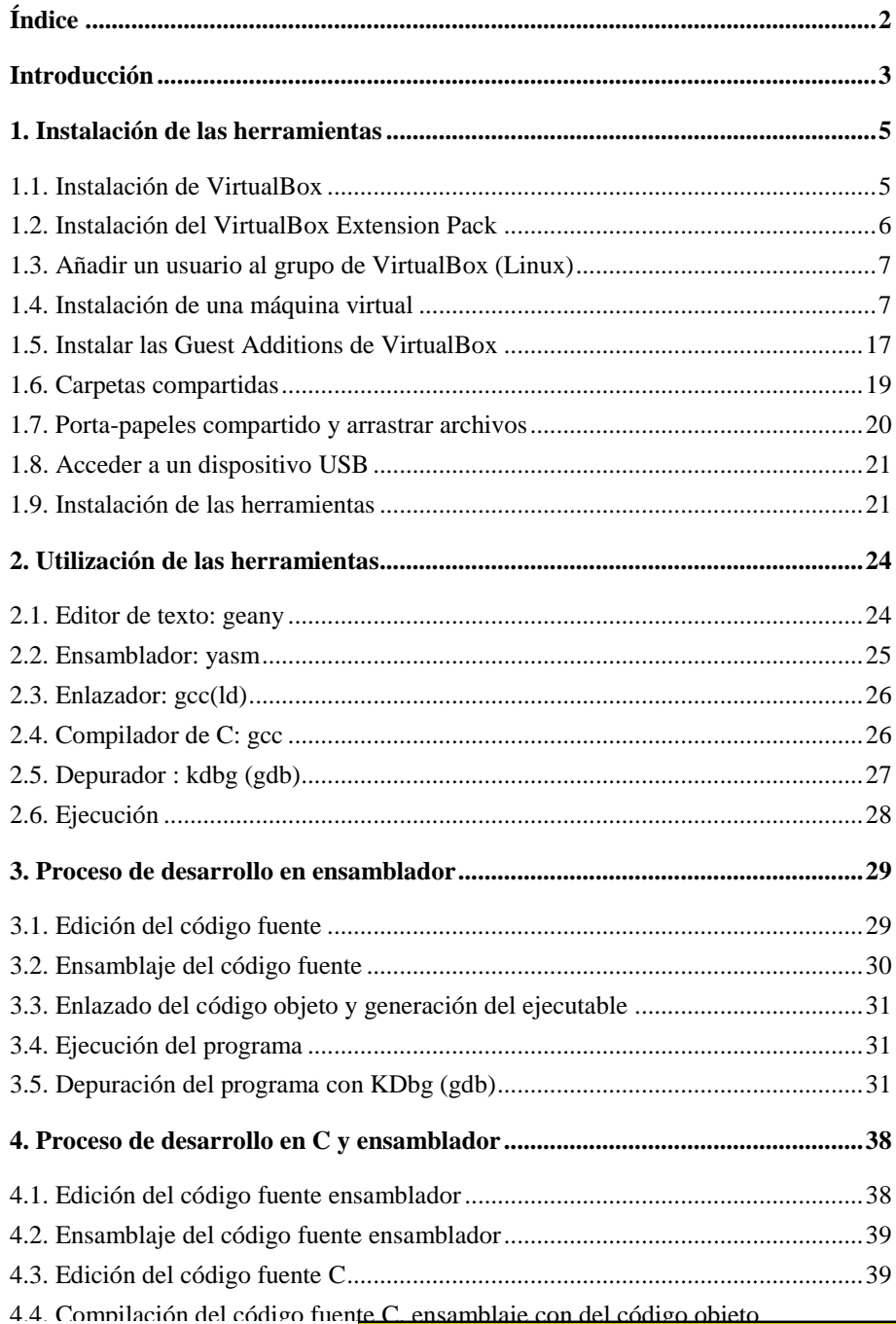

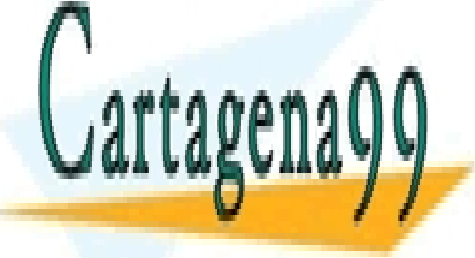

[CLASES PARTICULARES, TUTO](#page-38-2)RÍAS TÉCNICAS ONLINE <u>LLAMA O ENVÍA WHATSAPP: 689 45 44 70</u>

> ONLINE PRIVATE LESSONS FOR SCIENCE STUDENTS CALL OR WHATSAPP:689 45 44 70

www.cartagena99.com no se hace responsable de la información contenida en el presente documento en virtud al Artículo 17.1 de la Ley de Servicios de la Sociedad de la Información y de Comercio Electrónico, de 11 de julio de 2002. Si la información contenida en el documento es ilícita o lesiona bienes o derechos de un tercero háganoslo saber y será retirada.

#### <span id="page-2-0"></span>**Introducción**

El entorno de trabajo que utilizaremos para desarrollar los problemas y las prácticas de programación será un PC basado en procesadores x86-64 (Intel64 o AMD64) sobre el cual se ejecutará un sistema operativo Linux de 64 bits, la versión Linux que proponemos es Linux Mint de 64 bits (basada en Ubuntu), pero se pueden utilizar otras versiones Linux de 64 bits.

Para la instalación de Linux Mint, como se explica más adelante, tendréis que descargar un archivo con una imagen ISO desde el sitio web de Linux Mint. El archivo ISO permite hacer una instalación del sistema en una máquina virtual, de VirtualBox por ejemplo, y también permite hacer la instalación de forma nativa.

Los lenguajes de programación que utilizaremos para escribir el código fuente de los problemas y de las prácticas de programación de la asignatura serán el lenguaje C para diseñar el programa principal y las operaciones de E/S y el lenguaje ensamblador x86-64 para implementar funciones concretas y ver cómo trabaja esta arquitectura a bajo nivel.

Proceso de desarrollo de un programa escrito en lenguaje ensamblador:

- 1. Edición del código fuente ensamblador (*geany*).
- 2. Ensamblaje del código fuente ensamblador y generación del código objeto (*yasm*).
- 3. Enlazado del código objeto y generación del código ejecutable (gcc).
- 4. Depuración del código ejecutable para la corrección de errores (*kdbg*).
- 5. Ejecución del programa.

Proceso de desarrollo de un programa escrito en lenguaje C:

- 1. Edición del código fuente C (*geany*).
- 2. Compilación y enlazado del código fuente C y generación del código ejecutable (*gcc*).
- 3. Ejecución del programa.

Proceso de desarrollo de un programa escrito en lenguaje C que utiliza subrutinas hechas en ensamblador:

- 1. Edición del código fuente ensamblador, incluir la definición de las subrutinas necesarias cómo globales (*geany*).
- 2. Ensamblaje del código fuente ensamblador y generación del código objeto (*yasm*).
- 3. Edición del código fuente C, incluidas las definiciones y las llamadas a subrutinas en ensamblador (*geany*).

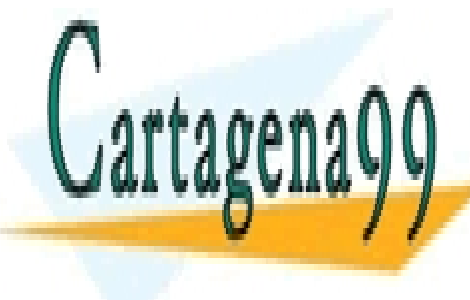

## $\overline{\phantom{a}}$  compilación y enlazado fuente C con el código del código del código del código objeto generado del código objeto del código objeto del código objeto del código objeto del código objeto del código objeto del có ensamblador <mark>CLASES PARTICULARES, TUTORÍAS TÉCNICAS ONLINE</mark> 5. Depuración del código ejecutable para la corrección de errores (*kdbg*). LLAMA O ENVÍA WHATSAPP: 689 45 44 70

**Cuando en un online private lessons for science students** proceso, modificar el código fuente para corregi $\sim$  CALL OR WHATSAPP:689 45 44 70

www.cartagena99.com no se hace responsable de la información contenida en el presente documento en virtud al Artículo 17.1 de la Ley de Servicios de la Sociedad de la Información y de Comercio Electrónico, de 11 de julio de 2002. Si la información contenida en el documento es ilícita o lesiona bienes o derechos de un tercero háganoslo saber y será retirada.

- - -

#### Herramientas propuestas

Editor: geany Ensamblador: *yasm* Enlazador: *gcc (internamente llama al enlazador ld)* Compilador de C: *gcc* Entorno a depuración: *kdbg* que utiliza *gdb*

Más adelante en este documento se explica cómo instalar y utilizar estas herramientas.

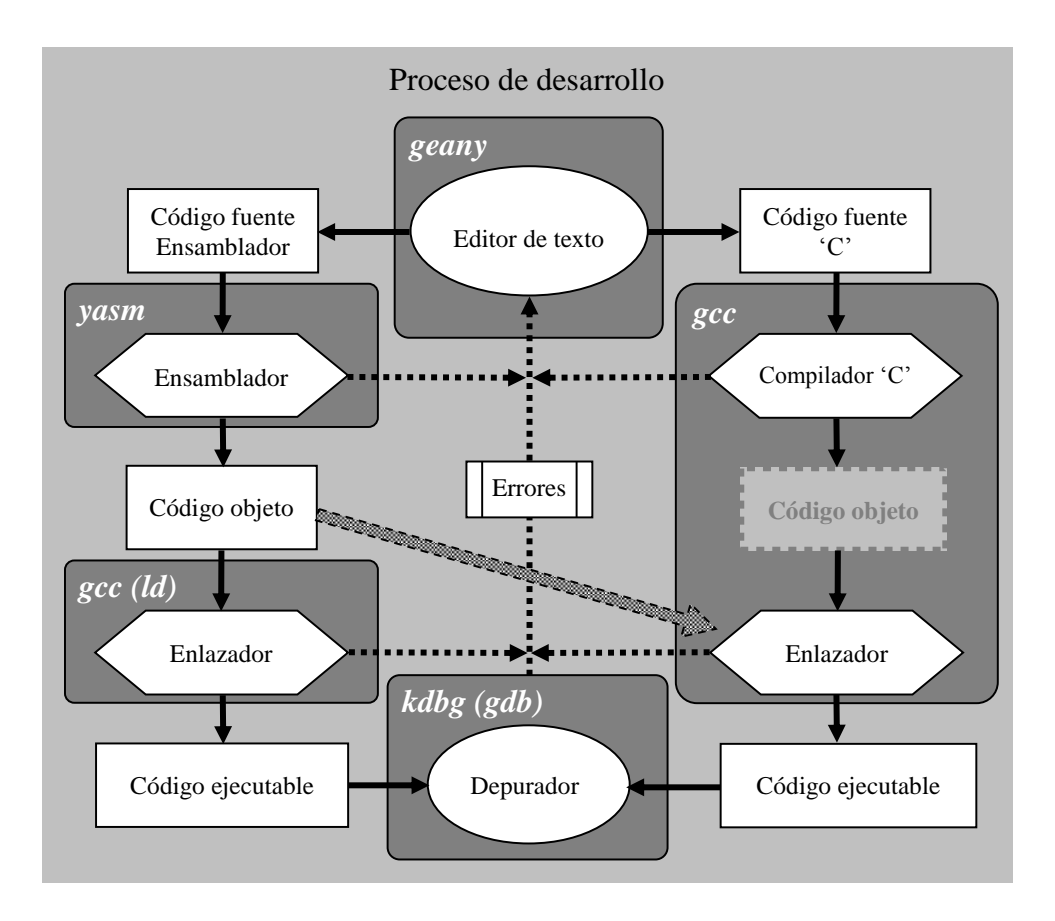

cíclicamente hasta obtener un programa ejecutable libre de errores y que tenga la funcionalidad deseada.

Si se utiliza el archivo ISO para crear una máquina virtual dentro del entorno de virtualización VirtualBox, o se instala de forma nativa el sistema utilizando este archivo ISO no es necesario instalar las herramientas.

Si se quiere trabajar con otro sistema operativo Linux de 64bits, será necesario instalar todas las herramientas del entorno de trabajo.

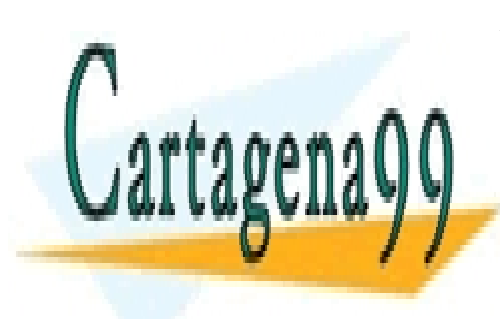

CLASES PARTICULARES, TUTORÍAS TÉCNICAS ONLINE LLAMA O ENVÍA WHATSAPP: 689 45 44 70

ONLINE PRIVATE LESSONS FOR SCIENCE STUDENTS CALL OR WHATSAPP:689 45 44 70

www.cartagena99.com no se hace responsable de la información contenida en el presente documento en virtud al Artículo 17.1 de la Ley de Servicios de la Sociedad de la Información y de Comercio Electrónico, de 11 de julio de 2002. Si la información contenida en el documento es ilícita o lesiona bienes o derechos de un tercero háganoslo saber y será retirada.

#### <span id="page-4-0"></span>**1. Instalación de las herramientas**

En este apartado se explica cómo instalar y configurar las herramientas del entorno de trabajo.

#### <span id="page-4-1"></span>**1.1. Instalación de VirtualBox**

En primer lugar tenéis que comprobar si vuestro ordenador permite ejecutar una máquina virtual con un sistema operativo de 64 bits.

Para hacer la comprobación, en Windows, podéis ejecutar el programa "securable" que encontraréis en el siguiente enlace web:

<http://www.grc.com/files/securable.exe>

Al ejecutar este programa aparecen dos informaciones importantes: si el procesador es de 64 bits y si dispone de soporte para virtualización, las dos características son necesarias para poder ejecutar una máquina virtual con un sistema operativo de 64 bits dentro de VirtualBox.

En Linux, podéis comprobar si vuestro procesador es de 64 bits y si tiene soporte para virtualización, con el comando *lscpu.*

Abrid un terminal de Linux y ejecutad el comando:

\$ lscpu

Si entre la información que aparece, se muestra la información siguiente:

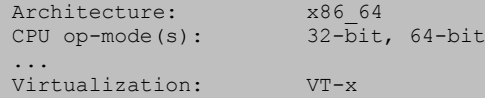

Significa que sí tenéis soporte para virtualización. Si tenéis un procesador AMD, en la información sobre virtualización aparecerá AMD-V.

Si vuestro ordenador tiene un procesador de 64 bits pero no tiene soporte de virtualización por hardware, tendréis que instalar Linux de 64 bits en una partición del disco, o en un disco externo o memoria USB.

Si no sabéis como hacerlo contactad con el consultor de vuestra aula que os podrá ayudar.

#### **1.1.1. Obtención e instalación del software de VirtualBox**

Se puede obtener la última versión del software de VirtualBox a través de la página web siguiente:

<https://www.virtualbox.org/wiki/Downloads>

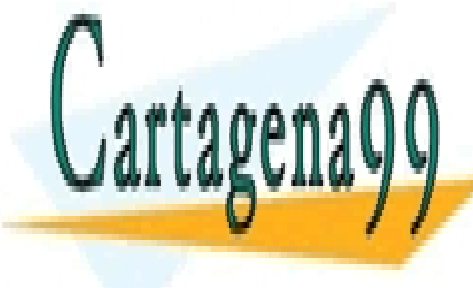

 $\frac{1}{\sqrt{2}}$   $\frac{1}{\sqrt{2}}$  , en el caso de la opción <mark>LLAMA O ENVÍA WHATSAPP: 689 45 44 70</mark> CLASES PARTICULARES, TUTORÍAS TÉCNICAS ONLINE

**ONLINE PRIVATE LESSONS FOR SCIENCE STUDENTS** CALL OR WHATSAPP:689 45 44 70

www.cartagena99.com no se hace responsable de la información contenida en el presente documento en virtud al Artículo 17.1 de la Ley de Servicios de la Sociedad de la Información y de Comercio Electrónico, de 11 de julio de 2002. Si la información contenida en el documento es ilícita o lesiona bienes o derechos de un tercero háganoslo saber y será retirada.

#### **1.1.2. Instalación a través del gestor de paquetes (Linux)**

En el caso de disponer de una distribución Linux, como sistema operativo anfitrión, basada en Debian tenéis la opción de añadir el repositorio de paquetes de VirtualBox a la herramienta de gestión de paquetes de Linux, para hacerlo seguid los pasos siguientes, desde un terminal de Linux:

#### Ejecutad el comando:

\$ wget -q http://download.virtualbox.org/virtualbox/debian/oracle\_vbox.asc | sudo apt-key add –

Escribid todo el comando en una sola línea.

Editad el archivo /etc/apt/sources.list necesitáis permisos de superusuario para hacerlo, en el caso de Ubuntu y variantes podéis utilizar el comando sudo: sudo gedit /etc/apt/sources.list

Añadid una de les líneas siguientes en función de vuestra distribución al archivo virtualbox.lst:

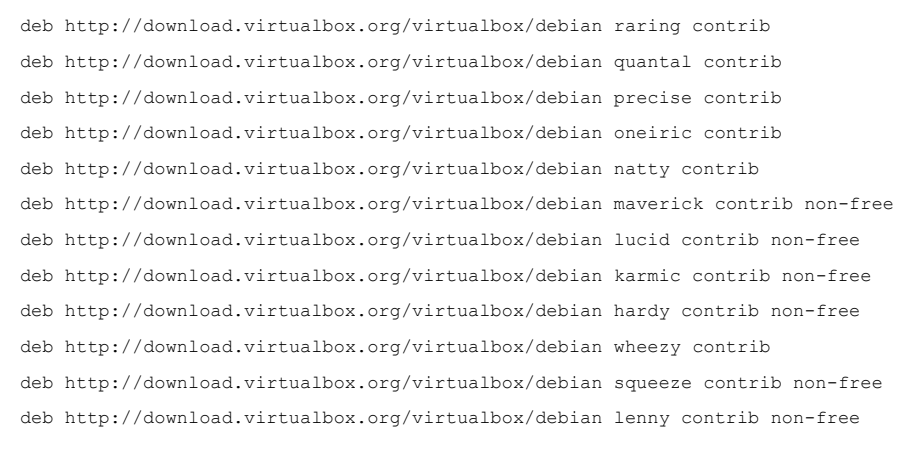

#### Por ejemplo, para Ubuntu 13.04 (raring), se puede hacer:

sudo sh -c 'echo "deb http://download.virtualbox.org/virtualbox/debian raring contrib" >> /etc/apt/sources.list.d/virtualbox.list'

#### Escribid todo el comando en una sola línea.

El mismo comando funciona para Linux Mint 15.

Para instalar el software ejecutad los comandos siguientes

\$ sudo apt-get update \$ sudo apt-get install virtualbox-4.2

#### <span id="page-5-0"></span>**1.2. Instalación del VirtualBox Extension Pack**

Este paquete habilita algunas extensiones, cómo el controlador USB. Descargad el paquete desde la página de descargas:

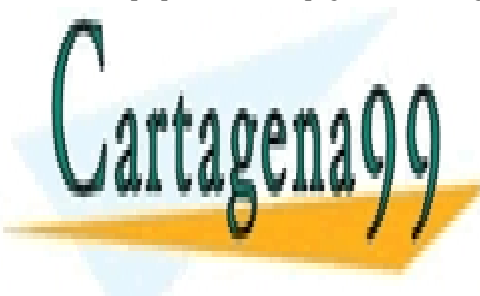

nttps://www.virtualbox.org/wiki/Downloads.com/2010/Downloads/2010 <mark>CLASES PARTICULARES, TUTORÍAS TÉCNICAS ONLINE</mark> ERSEARCH DESCRIPTION OF THE LAMA OF ENVÍA WHATSAPP: 689 45 44 70 - - -

**COMO UN COMPLEMENT COMPLEMENT CONTRACT CONDUCTS** CONDUCTS CON ESTE PRIVATE LESSONS FOR SCIENCE STUDENTS CALL OR WHATSAPP:689 45 44 70

www.cartagena99.com no se hace responsable de la información contenida en el presente documento en virtud al Artículo 17.1 de la Ley de Servicios de la Sociedad de la Información y de Comercio Electrónico, de 11 de julio de 2002. Si la información contenida en el documento es ilícita o lesiona bienes o derechos de un tercero háganoslo saber y será retirada. En el caso de Linux, se os pedirá la contraseña del usuario para realizar tareas privilegiadas.

#### <span id="page-6-0"></span>**1.3. Añadir un usuario al grupo de VirtualBox (Linux)**

En el caso de disponer de una distribución Linux, como sistema operativo anfitrión, es necesario añadir el usuario con el que trabajamos al grupo de usuarios vboxusers para tener acceso a los dispositivos USB desde dentro de las máquinas virtuales creadas con VirtualBox. Para hacerlo ejecutad el comando siguiente:

\$ sudo usermod -a -G vboxusers nombre\_usuario

A continuación es necesario salir de la sesión y volver a entrar para activar los cambios.

#### <span id="page-6-1"></span>**1.4. Instalación de una máquina virtual**

A continuación se explica la instalación de la máquina virtual de la asignatura utilizando el software de virtualización VirtualBox.

Para poder crear la máquina virtual, primero tenéis que de descargar el archivo ISO de Linux Mint.

Es necesario descargar una imagen ISO de 64 bits a través del enlace: <http://www.linuxmint.com/download.php>

Linux Mint se distribuye en cuatro ediciones diferentes, según el entorno de escritorio: Cinnamon, MATE (basada en GNOME2), KDE y Xfce.

Podéis usar cualquiera de las cuatro ediciones, pero tened presente lo siguiente: las ediciones Cinnamon y KDE necesitan más recursos hardware y son escritorios pensados para trabajar con aceleración de gráficos 3D, las ediciones MATE y Xfce necesitan menos recursos y son más adecuadas para trabajar con ordenadores con menos recursos.

Descargad la versión que queráis, siempre que sea de 64 bits. Nosotros recomendamos utilizar la versión MATE de 64 bits.

En este documento se explicará la instalación a partir de la edición MATE de 64 bits. Una vez descargado el archivo ISO de la última versión, Linux Mint 15 MATE 64 bits, deberíamos tener el archivo siguiente: *linuxmint-15-mate-dvd-64bit.iso*

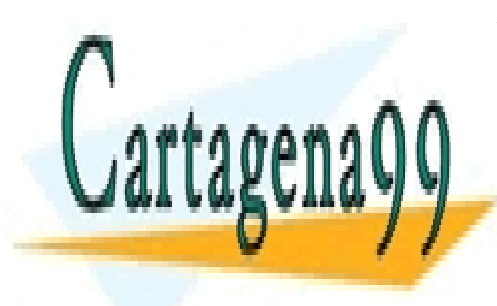

CLASES PARTICULARES, TUTORÍAS TÉCNICAS ONLINE LLAMA O ENVÍA WHATSAPP: 689 45 44 70

ONLINE PRIVATE LESSONS FOR SCIENCE STUDENTS CALL OR WHATSAPP:689 45 44 70

www.cartagena99.com no se hace responsable de la información contenida en el presente documento en virtud al Artículo 17.1 de la Ley de Servicios de la Sociedad de la Información y de Comercio Electrónico, de 11 de julio de 2002. Si la información contenida en el documento es ilícita o lesiona bienes o derechos de un tercero háganoslo saber y será retirada.

#### Abrid VirtualBox y escoged la opción *Nueva*.

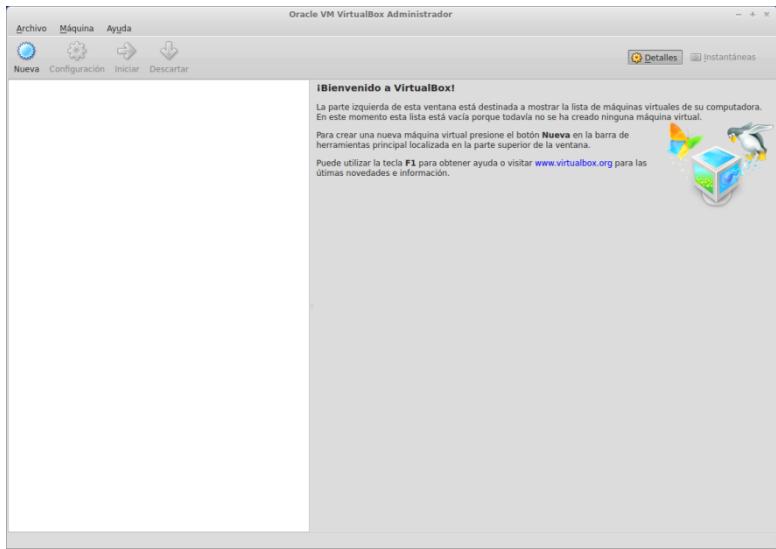

En el asistente que aparece proporcionad un nombre a la máquina virtual y escoged el tipo de sistema operativo, Linux, y la versión, Ubuntu de 64 bits (ya que Linux Mint està basada en Ubuntu).

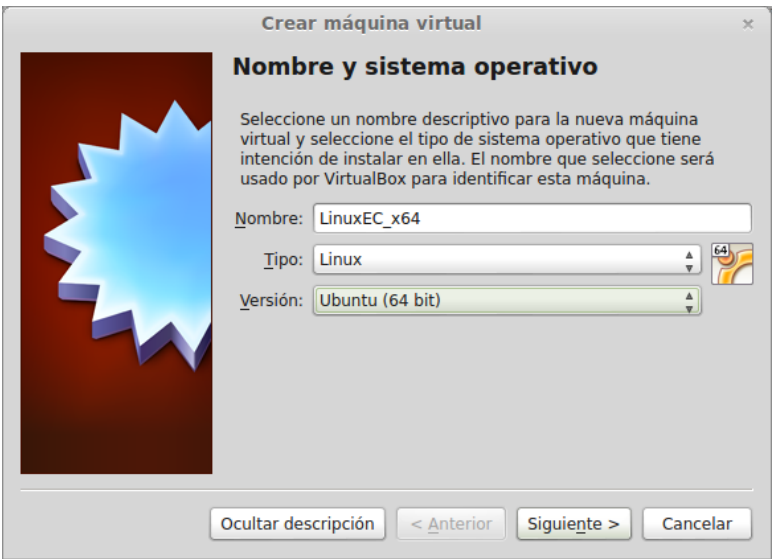

En la pantalla siguiente introducid la cantidad de memoria, se recomienda no sobrepasar el 50% de la memoria del ordenador, normalmente con 1024 MB o menos es suficiente.

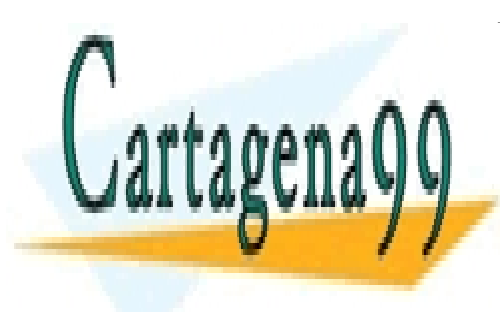

# CLASES PARTICULARES, TUTORÍAS TÉCNICAS ONLINE LLAMA O ENVÍA WHATSAPP: 689 45 44 70

ONLINE PRIVATE LESSONS FOR SCIENCE STUDENTS CALL OR WHATSAPP:689 45 44 70

www.cartagena99.com no se hace responsable de la información contenida en el presente documento en virtud al Artículo 17.1 de la Ley de Servicios de la Sociedad de la Información y de Comercio Electrónico, de 11 de julio de 2002. Si la información contenida en el documento es ilícita o lesiona bienes o derechos de un tercero háganoslo saber y será retirada.

© Universitat Oberta de Catalunya 9

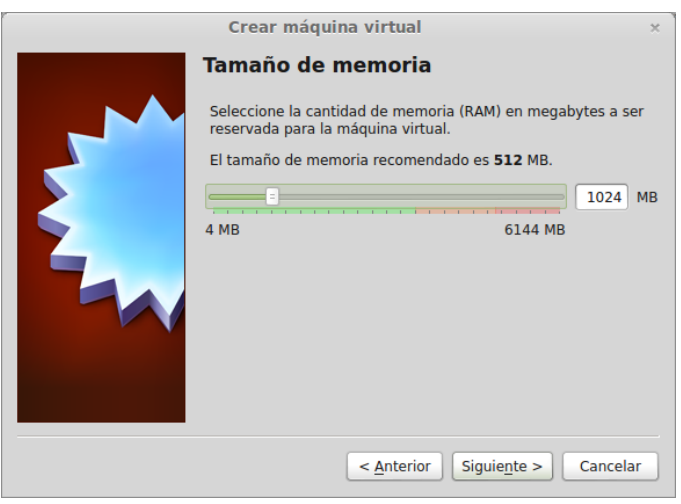

En la pantalla siguiente, os pide añadir un disc duro virtual, cread un disco nuevo.

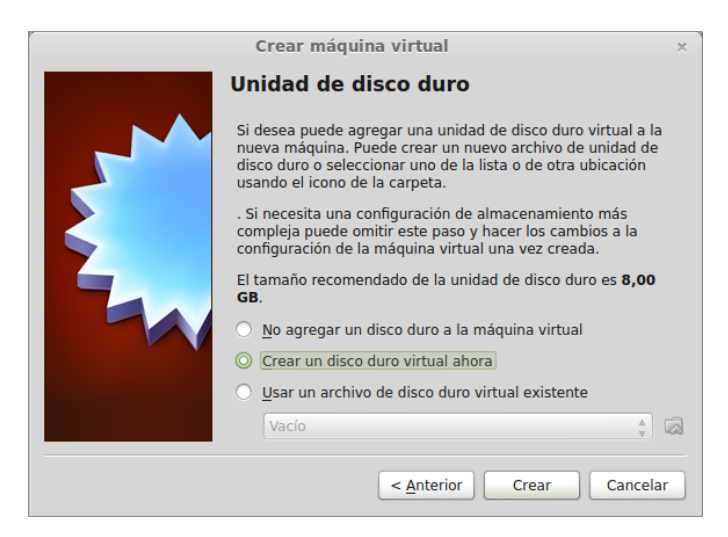

Escoged un disco virtual de tipo VDI (VirtualBox Disk Image) reservado dinámicamente,.

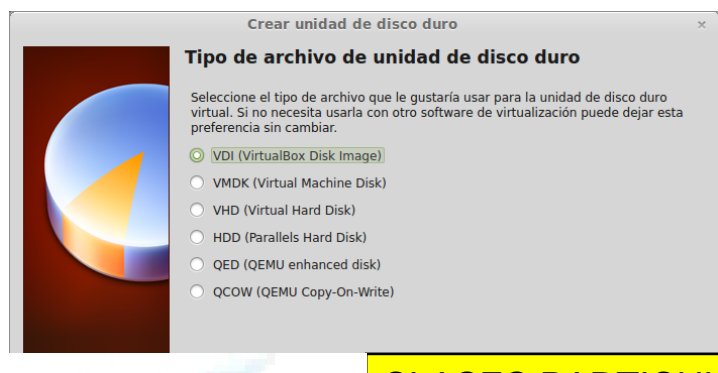

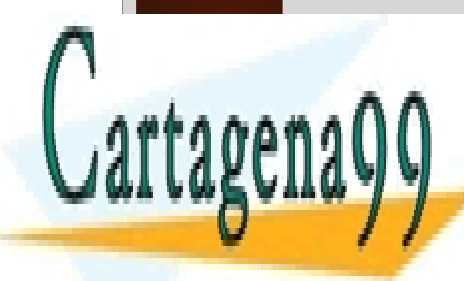

CLASES PARTICULARES, TUTORÍAS TÉCNICAS ONLINE LLAMA O ENVÍA WHATSAPP: 689 45 44 70

ONLINE PRIVATE LESSONS FOR SCIENCE STUDENTS CALL OR WHATSAPP:689 45 44 70

www.cartagena99.com no se hace responsable de la información contenida en el presente documento en virtud al Artículo 17.1 de la Ley de Servicios de la Sociedad de la Información y de Comercio Electrónico, de 11 de julio de 2002. Si la información contenida en el documento es ilícita o lesiona bienes o derechos de un tercero háganoslo saber y será retirada.

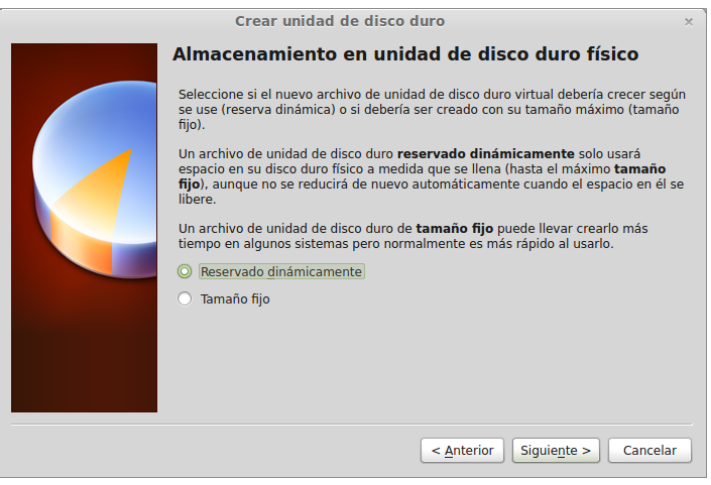

A continuación aparece una pantalla para escoger el tamaño del disco.

Normalmente con 8 o 10 GB es suficiente, pero si tenéis espacio suficiente en el disco podéis indicar un tamaño superior, por ejemplo 40GB. Este será el tamaño máximo, inicialmente no se ocupa todo el tamaño reservado, el archivo del disco duro virtual va creciendo a medida que es necesario

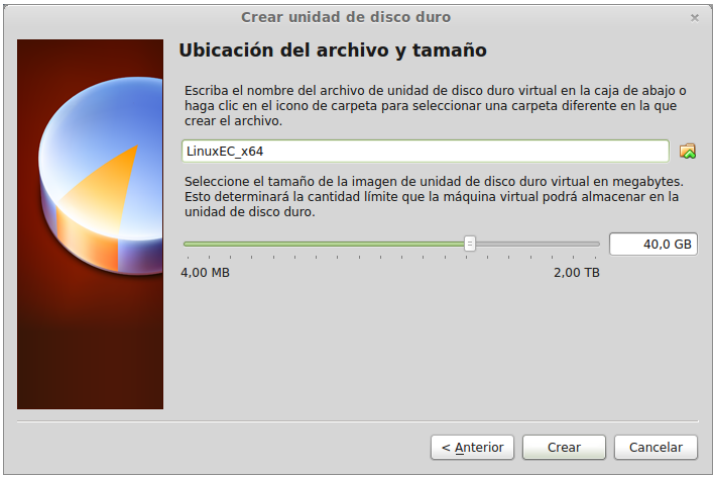

Aceptad los cambios y cread el disco virtual y la máquina virtual, al finalizar el proceso os tiene que aparecer una ventana como la siguiente:

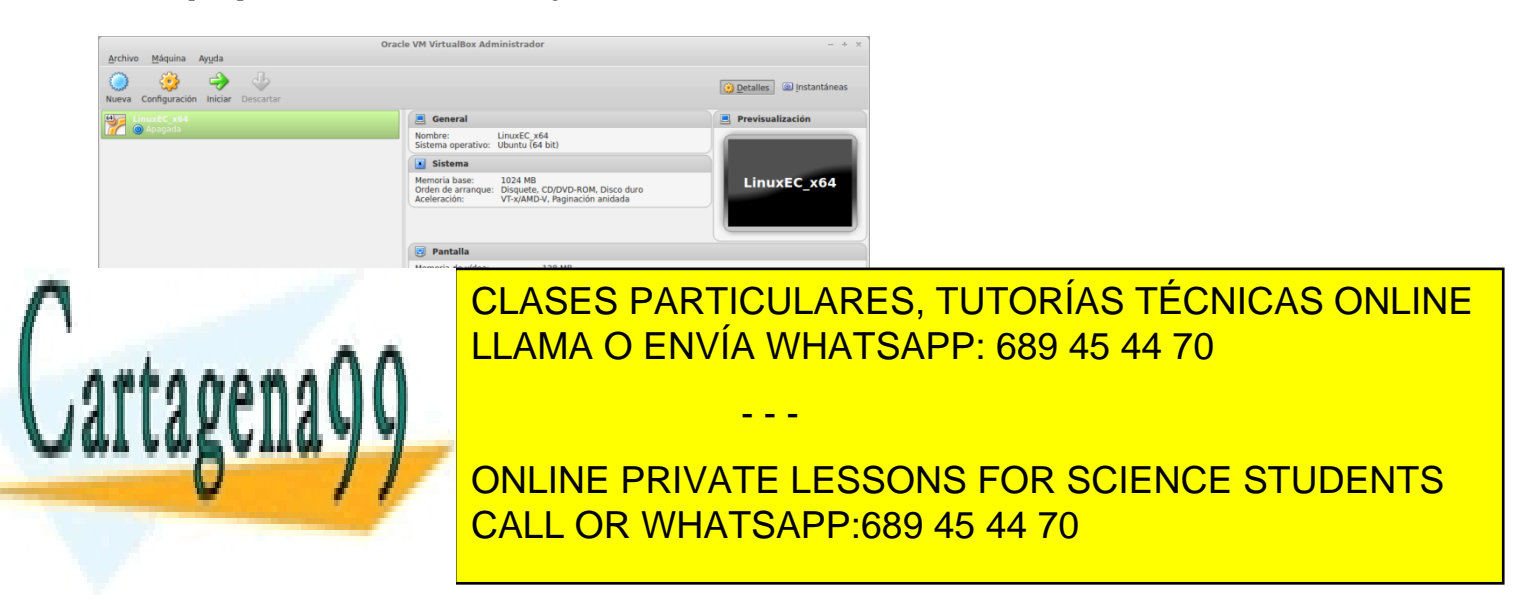

www.cartagena99.com no se hace responsable de la información contenida en el presente documento en virtud al Artículo 17.1 de la Ley de Servicios de la Sociedad de la Información y de Comercio Electrónico, de 11 de julio de 2002. Si la información contenida en el documento es ilícita o lesiona bienes o derechos de un tercero háganoslo saber y será retirada. Para evitar problemas con la máquina virtual, os recomendamos cambiar el tamaño de la memoria de vídeo, indicando la máxima posible, 128 MB, pulsando sobre el apartado *Pantalla*.

También os recomendamos cambiar el tipo de adaptador de red, para hacerlo pulsad sobre *Red*, en la ventana que aparece pulsad sobre el desplegable que hay al lado de la etiqueta *Conectado a* y seleccionad *Adaptador puente* (bridge).

Iniciad la nueva máquina pulsando el botón *Iniciar*.

Probablemente aparecerá un mensaje indicando que la máquina virtual captura el control del teclado y que lo podéis liberar pulsando la tecla *Ctrl Derecha*, aceptad el mensaje, opcionalmente podéis marcar que no os vuelva avisar.

A continuación os aparecerá un asistente de instalación en el cual podéis especificar el archivo con la imagen para instalar el SO de la máquina virtual.

Pulsad el icono con forma de carpeta que aparece a la derecha, navegad por el sistema de archivos y escoged el archivo *linuxmint-15-mate-dvd-64bit.iso*

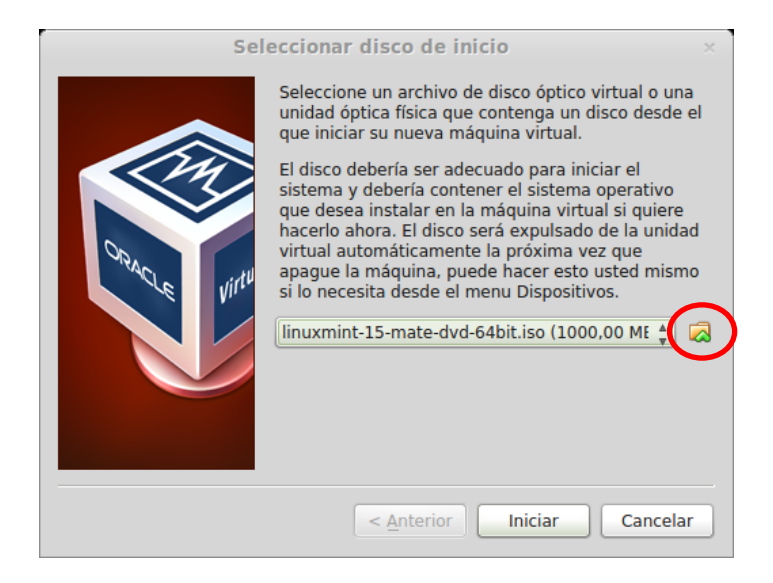

Pulsad *Iniciar* y se iniciará la instalación.

Si aparece un mensaje indicando que se soporta la integración del puntero o que la ventana está optimizada para trabajar con 32 bits de color, aceptad los mensajes, opcionalmente podéis marcar que no os vuelva a avisar.

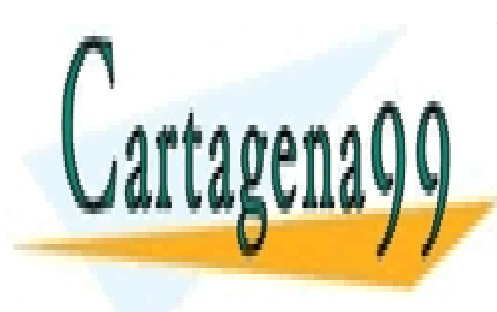

CLASES PARTICULARES, TUTORÍAS TÉCNICAS ONLINE LLAMA O ENVÍA WHATSAPP: 689 45 44 70

ONLINE PRIVATE LESSONS FOR SCIENCE STUDENTS CALL OR WHATSAPP:689 45 44 70

www.cartagena99.com no se hace responsable de la información contenida en el presente documento en virtud al Artículo 17.1 de la Ley de Servicios de la Sociedad de la Información y de Comercio Electrónico, de 11 de julio de 2002. Si la información contenida en el documento es ilícita o lesiona bienes o derechos de un tercero háganoslo saber y será retirada.

Aparece una pantalla con una cuenta atrás, esperad a que finalice y arranque el sistema automáticamente o pulsad Enter y en el menú que aparece escoged Start Linux Mint.

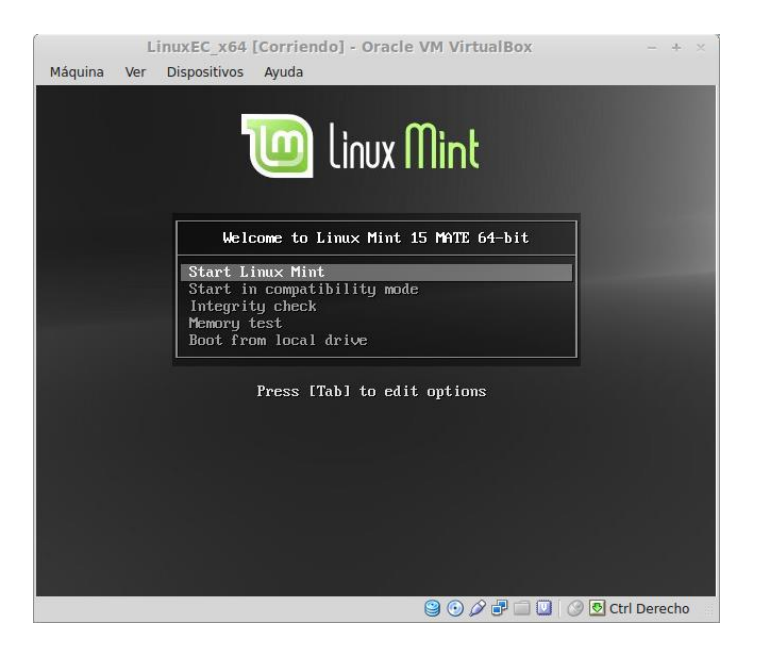

Una vez arrancado el sistema iniciad el programa de instalación, haciendo doble clic con el ratón sobre el icono del escritorio Install Linux Mint.

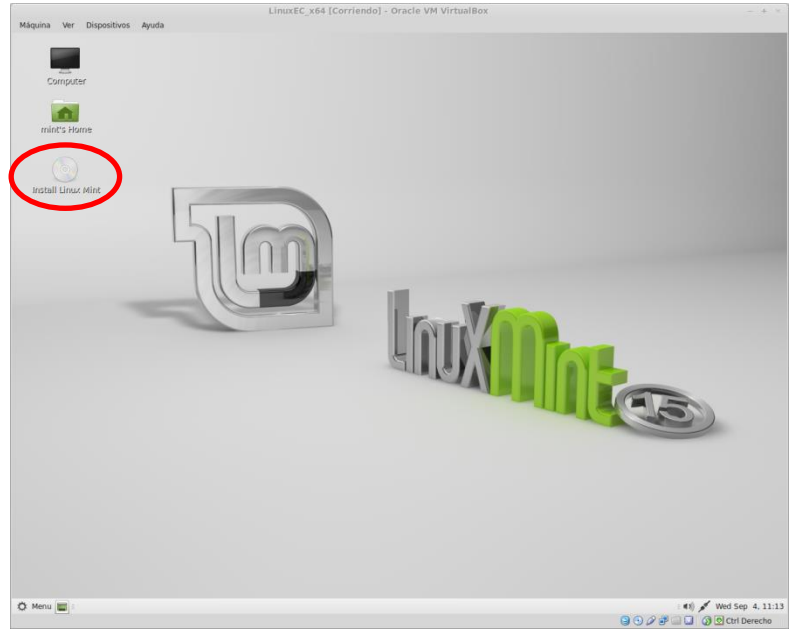

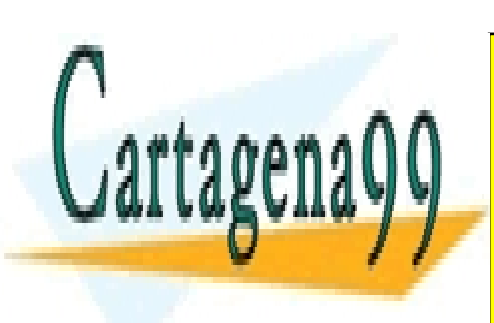

CLASES PARTICULARES, TUTORÍAS TÉCNICAS ONLINE LLAMA O ENVÍA WHATSAPP: 689 45 44 70

ONLINE PRIVATE LESSONS FOR SCIENCE STUDENTS CALL OR WHATSAPP:689 45 44 70

www.cartagena99.com no se hace responsable de la información contenida en el presente documento en virtud al Artículo 17.1 de la Ley de Servicios de la Sociedad de la Información y de Comercio Electrónico, de 11 de julio de 2002. Si la información contenida en el documento es ilícita o lesiona bienes o derechos de un tercero háganoslo saber y será retirada.

En la pantalla que aparece escoged el idioma:

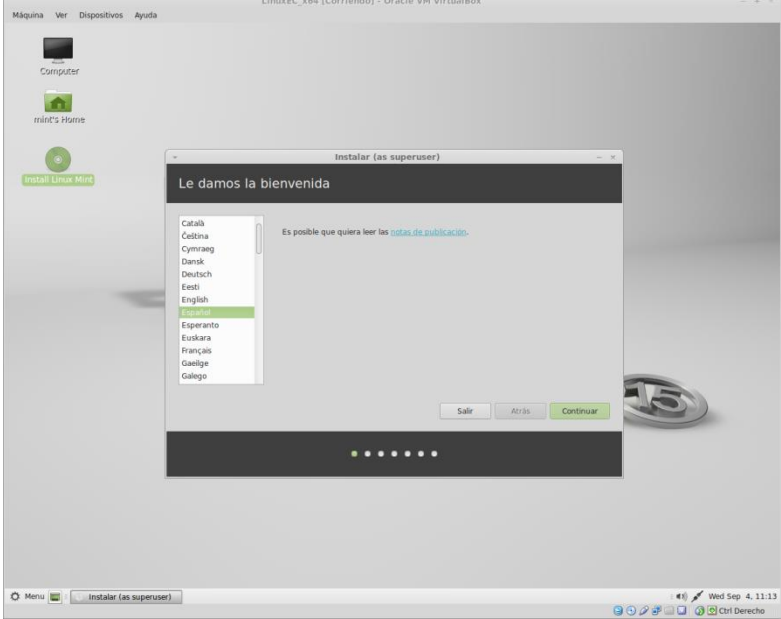

Continuad con la instalación.

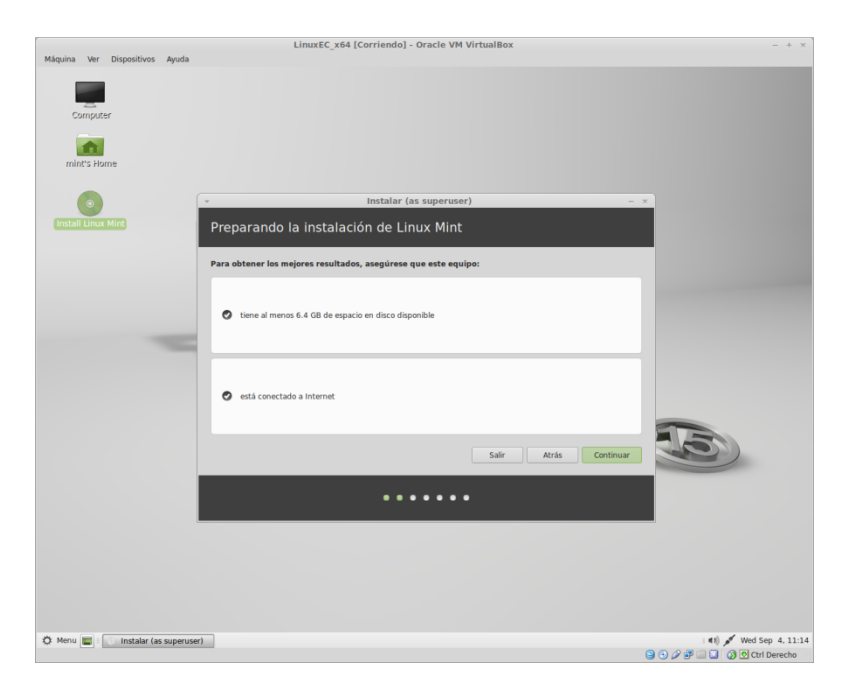

En la pantalla siguiente escoged la opción *Borrar el disco e Instalar Linux Mint*.

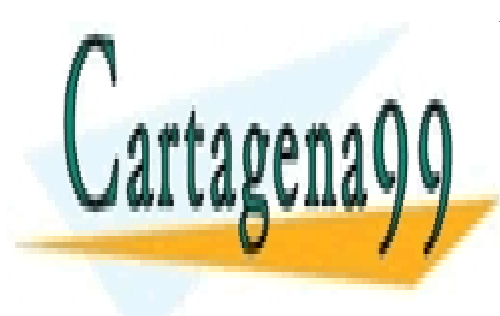

CLASES PARTICULARES, TUTORÍAS TÉCNICAS ONLINE LLAMA O ENVÍA WHATSAPP: 689 45 44 70

ONLINE PRIVATE LESSONS FOR SCIENCE STUDENTS CALL OR WHATSAPP:689 45 44 70

www.cartagena99.com no se hace responsable de la información contenida en el presente documento en virtud al Artículo 17.1 de la Ley de Servicios de la Sociedad de la Información y de Comercio Electrónico, de 11 de julio de 2002. Si la información contenida en el documento es ilícita o lesiona bienes o derechos de un tercero háganoslo saber y será retirada.

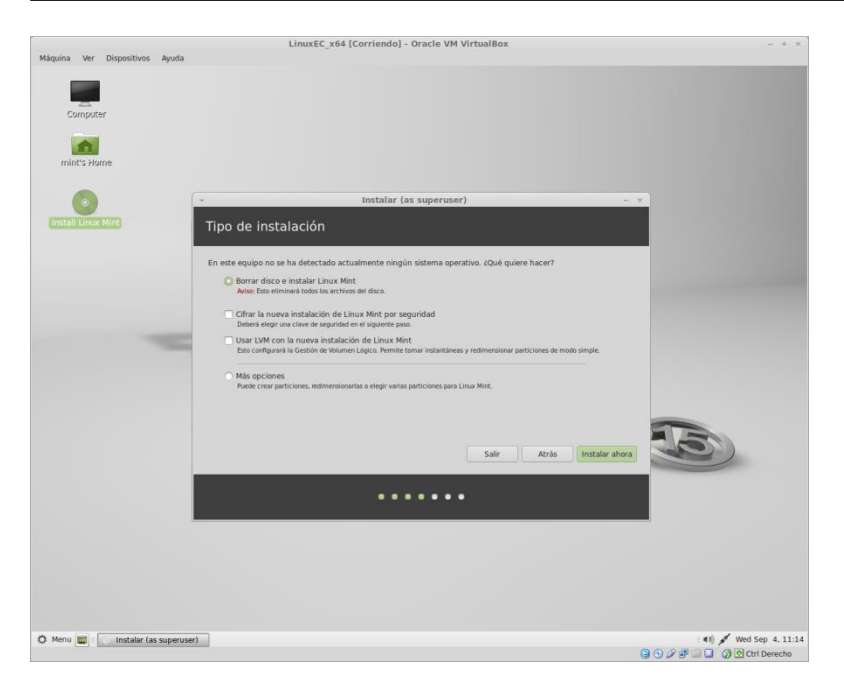

Pulsad el botón *Instalar ahora*.

En las pantallas siguientes escoged vuestra ubicación (huso horario), y el tipo de teclado.

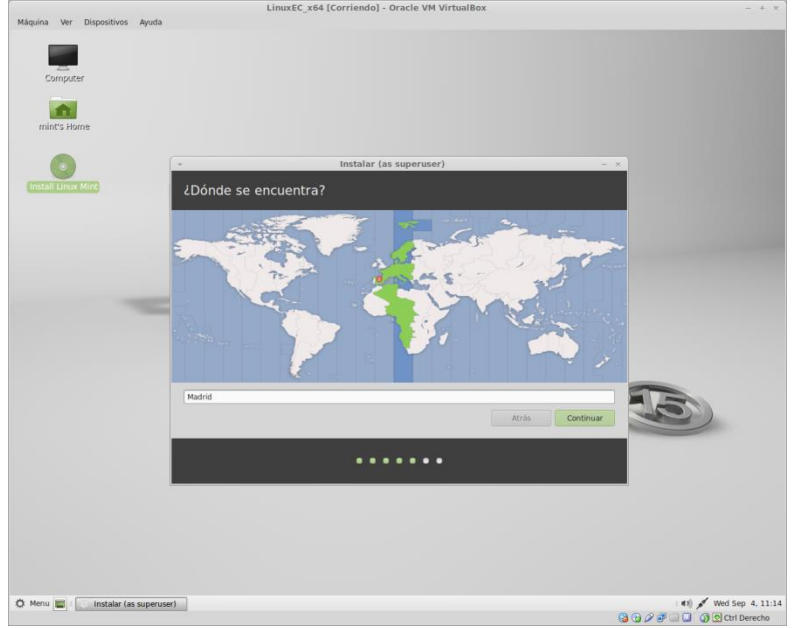

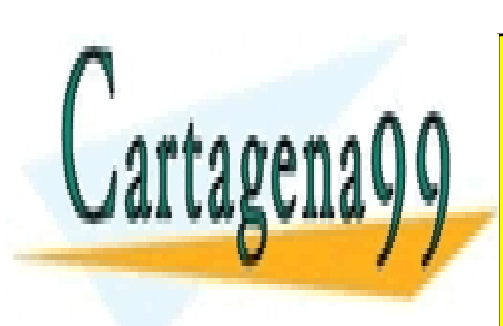

CLASES PARTICULARES, TUTORÍAS TÉCNICAS ONLINE LLAMA O ENVÍA WHATSAPP: 689 45 44 70

ONLINE PRIVATE LESSONS FOR SCIENCE STUDENTS CALL OR WHATSAPP:689 45 44 70

www.cartagena99.com no se hace responsable de la información contenida en el presente documento en virtud al Artículo 17.1 de la Ley de Servicios de la Sociedad de la Información y de Comercio Electrónico, de 11 de julio de 2002. Si la información contenida en el documento es ilícita o lesiona bienes o derechos de un tercero háganoslo saber y será retirada.

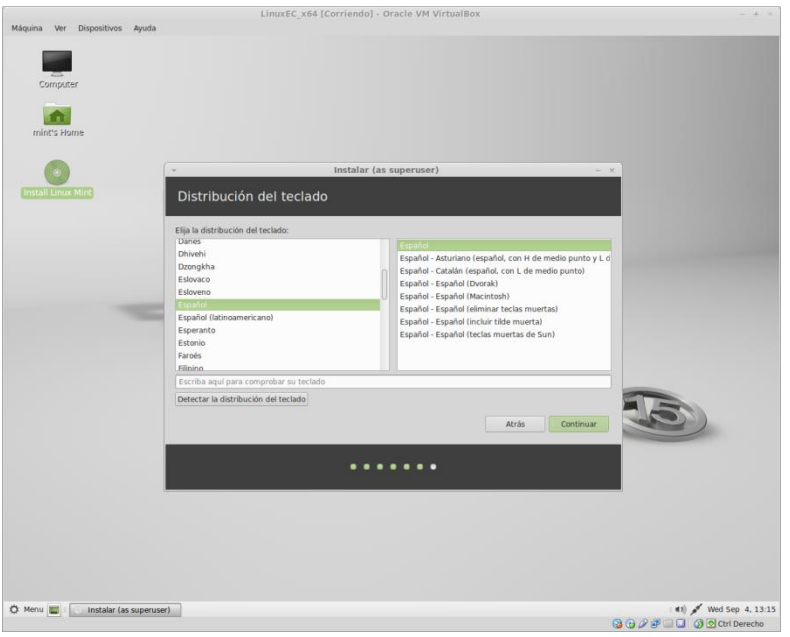

A continuación introducid vuestro nombre, un nombre para el ordenador, escoged un nombre de usuario y una contraseña. Podéis escoger la opción *Iniciar sesión automáticamente*, de esta forma no será necesario escribir el nombre de usuario y la contraseña cada vez que iniciéis la máquina virtual.

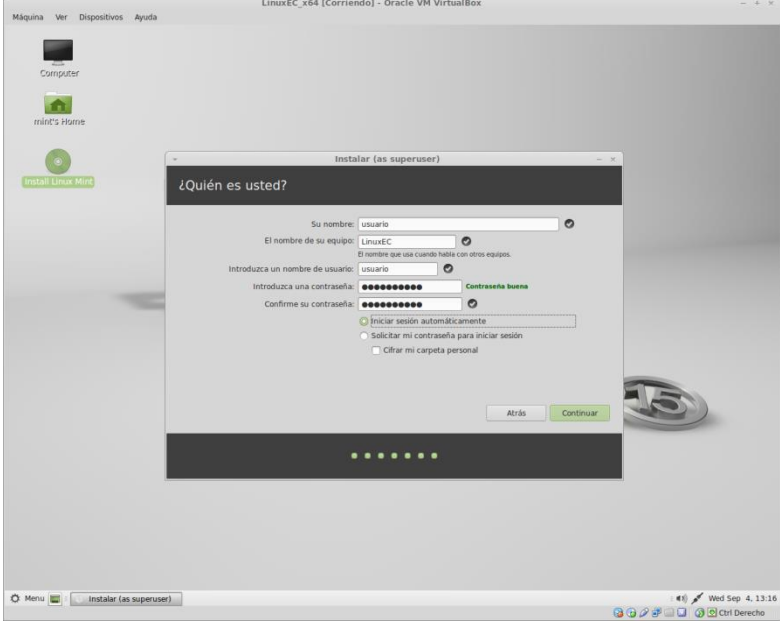

Pulsad *Continuar* y empezará la instalación, esperad hasta que finalice.

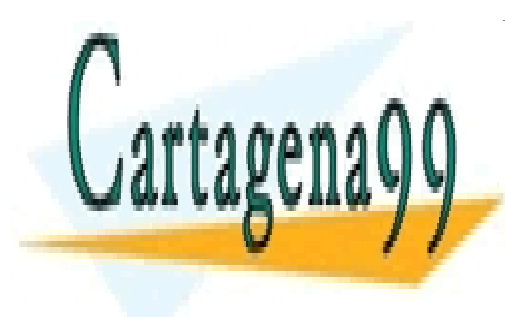

CLASES PARTICULARES, TUTORÍAS TÉCNICAS ONLINE LLAMA O ENVÍA WHATSAPP: 689 45 44 70

ONLINE PRIVATE LESSONS FOR SCIENCE STUDENTS CALL OR WHATSAPP:689 45 44 70

www.cartagena99.com no se hace responsable de la información contenida en el presente documento en virtud al Artículo 17.1 de la Ley de Servicios de la Sociedad de la Información y de Comercio Electrónico, de 11 de julio de 2002. Si la información contenida en el documento es ilícita o lesiona bienes o derechos de un tercero háganoslo saber y será retirada.

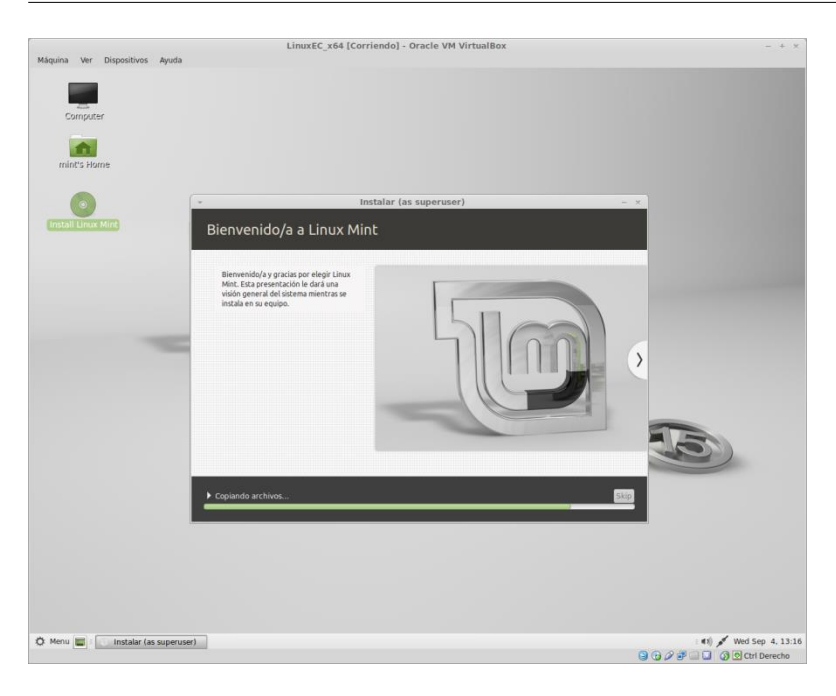

Finalmente os pedirá si queréis reiniciar el sistema, escoged *Reiniciar ahora.*

Si el sistema no se reinicia automáticamente, y se queda parado con la pantalla con un fondo negro pulsad ENTER sobre la pantalla de VirtualBox, o cerrad directamente la ventana y escoged la opción *Apagar la máquina*.

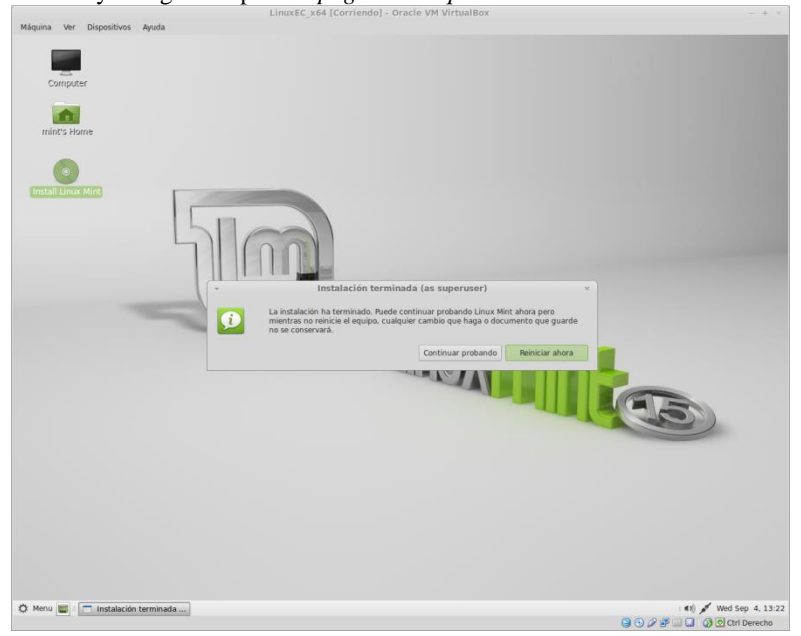

Después de reiniciar el sistema, debería de entrar automáticamente con el usuario creado y mostrar la pantalla inicial.

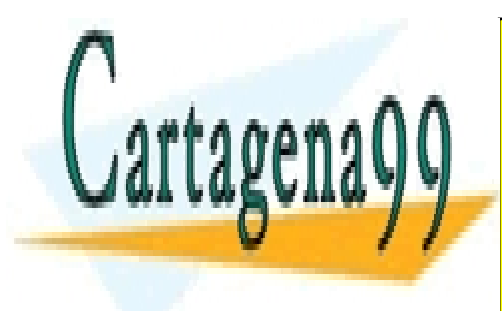

CLASES PARTICULARES, TUTORÍAS TÉCNICAS ONLINE LLAMA O ENVÍA WHATSAPP: 689 45 44 70

ONLINE PRIVATE LESSONS FOR SCIENCE STUDENTS CALL OR WHATSAPP:689 45 44 70

www.cartagena99.com no se hace responsable de la información contenida en el presente documento en virtud al Artículo 17.1 de la Ley de Servicios de la Sociedad de la Información y de Comercio Electrónico, de 11 de julio de 2002. Si la información contenida en el documento es ilícita o lesiona bienes o derechos de un tercero háganoslo saber y será retirada.

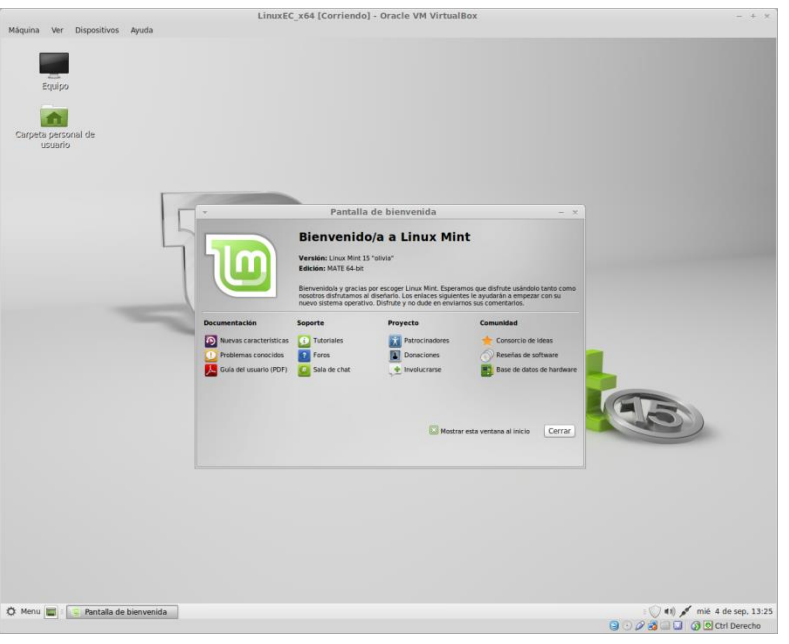

#### <span id="page-16-0"></span>**1.5. Instalar las Guest Additions de VirtualBox**

Es necesario instalar las Guest Additions para, entre otras cosas, permitir redimensionar la ventana de la máquina virtual o compartir carpetas entre la máquina anfitrión y la máquina virtual.

**Las distribuciones de Linux Mint ya proporcionen una versión de las Guest Additions y en principio no será necesario realizar este paso.**

Para hacer esta instalación seleccionad la opción *Instalar Guest Additions* del menú *Dispositivos*, os aparecerá una ventana nueva.

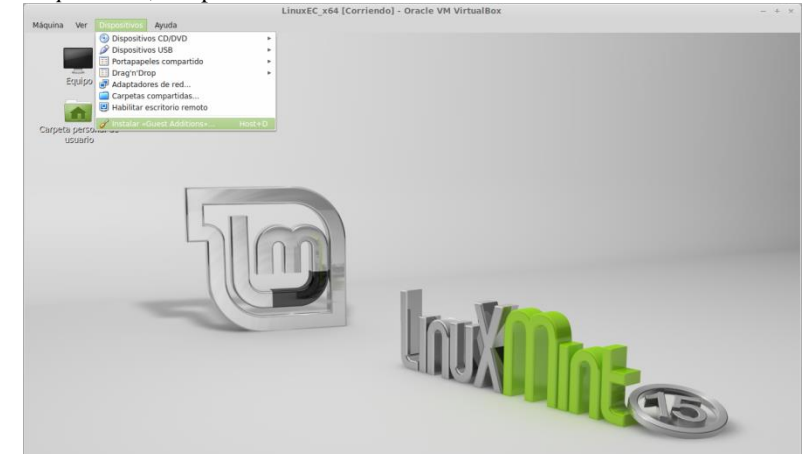

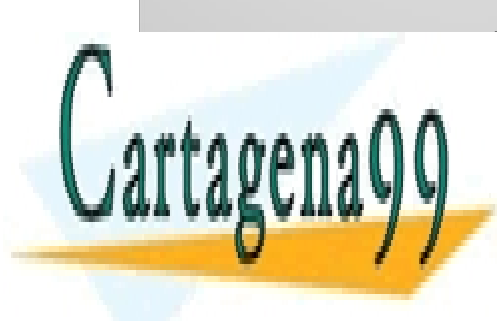

CLASES PARTICULARES, TUTORÍAS TÉCNICAS ONLINE LLAMA O ENVÍA WHATSAPP: 689 45 44 70

**instalación de terminal. Include una ventana de terminal de terminal. El segundo de terminal de terminal de te** CALL OR WHATSAPP:689 45 44 70

www.cartagena99.com no se hace responsable de la información contenida en el presente documento en virtud al Artículo 17.1 de la Ley de Servicios de la Sociedad de la Información y de Comercio Electrónico, de 11 de julio de 2002. Si la información contenida en el documento es ilícita o lesiona bienes o derechos de un tercero háganoslo saber y será retirada.

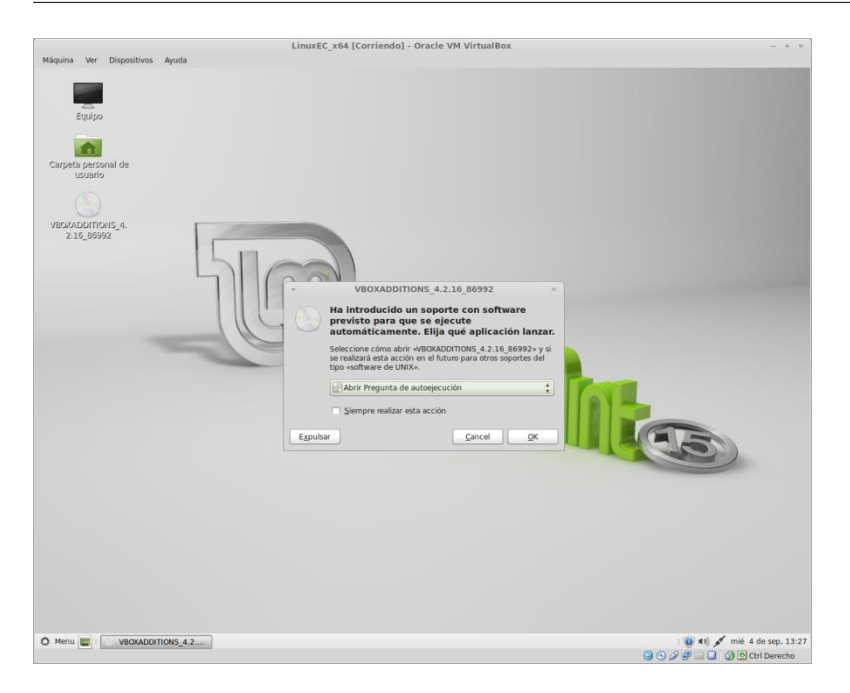

Haced clic con el botón derecho del ratón sobre el icono del CD VBOXADDITIONS del escritorio, y escoged la opción *Abrir en un terminal*.

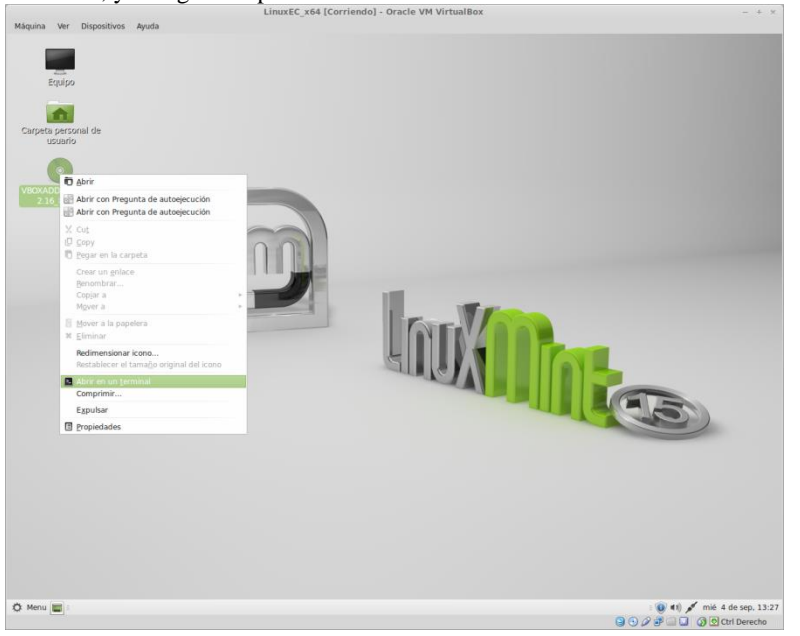

En la ventana de terminal que se abre, ejecutad el comando:

\$ sudo ./VBoxLinuxAdditions.run

Os pedirá la contraseña del usuario para realizar tareas administrativas, introducidla y pulsad Enter.

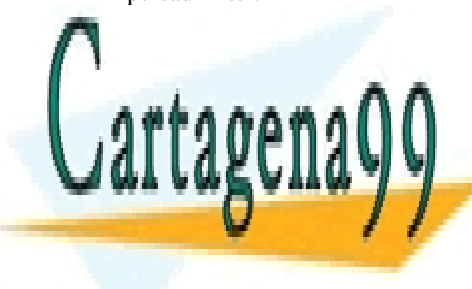

APARECERÁ UN MENSAJE PIDIENDO CONFIRMACIÓN ENTEREDO CONFIRMACIÓN ENTEREDO ENTEREDO ENTEREDO ENTEREDO ENTEREDO ENTEREDO ENTEREDO ENTEREDO ENTEREDO ENTEREDO ENTEREDO ENTEREDO ENTEREDO ENTEREDO ENTEREDO ENTEREDO ENTEREDO ENTE CLASES PARTICULARES, TUTORÍAS TÉCNICAS ONLINE

**CODÉ IN ADDITION DE LA DISCO VIRTUAL DE LA DISCO VIRTUAL DE LA BOTÓN EL BOTÓN EL BOTÓN DE LA BOTÓN EL BOTÓN EL** derecho del ratón sobre el icono del CD del escritorio y escogiendo la opción *Expulsar*. CALL OR WHATSAPP:689 45 44 70

www.cartagena99.com no se hace responsable de la información contenida en el presente documento en virtud al Artículo 17.1 de la Ley de Servicios de la Sociedad de la Información y de Comercio Electrónico, de 11 de julio de 2002. Si la información contenida en el documento es ilícita o lesiona bienes o derechos de un tercero háganoslo saber y será retirada.

Finalmente reiniciad el sistema para activar los cambios, a través del menú de la parte inferior izquierda de Linux Mint con la opción Salir → Reiniciar.

#### <span id="page-18-0"></span>**1.6. Carpetas compartidas**

Podéis compartir una carpeta entre la máquina virtual y la máquina anfitriona, de forma que podréis acceder a los archivos de esta carpeta des de dentro y desde fuera de la máquina virtual.

Para crear una carpeta compartida seguid el proceso siguiente.

En la ventana de la máquina virtual abrid el menú *Dispositivos* de VirtualBox, escoged la opción *Carpetas compartidas*.

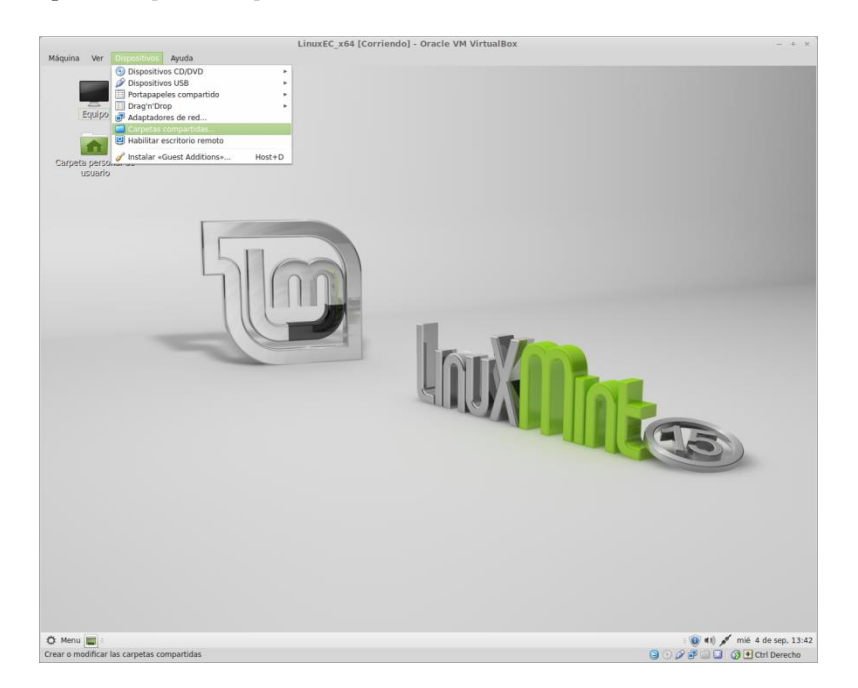

En la ventana que aparece pulsad el icono de la carpeta con un signo más de la parte derecha para crear una nueva carpeta compartida.

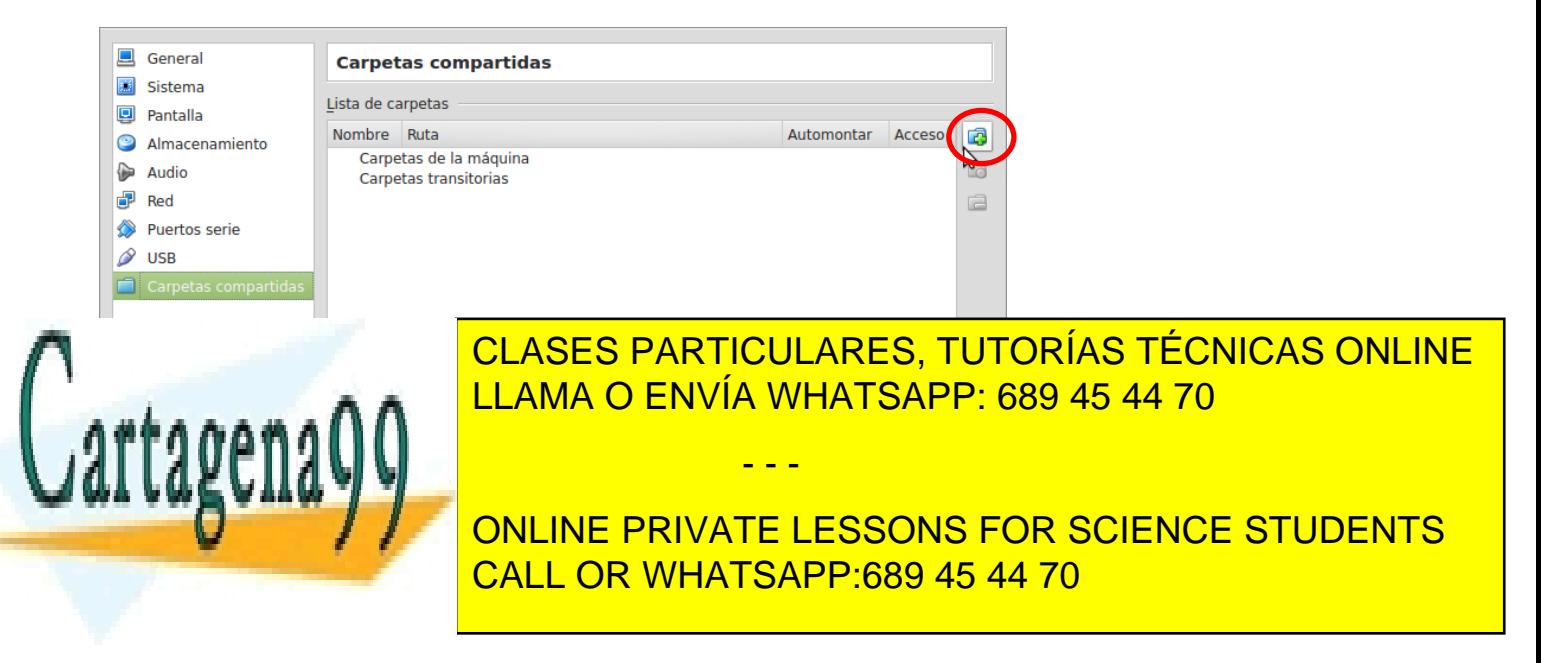

www.cartagena99.com no se hace responsable de la información contenida en el presente documento en virtud al Artículo 17.1 de la Ley de Servicios de la Sociedad de la Información y de Comercio Electrónico, de 11 de julio de 2002. Si la información contenida en el documento es ilícita o lesiona bienes o derechos de un tercero háganoslo saber y será retirada. En la nueva ventana que aparece escoged la opción *Otro* en el desplegable *Ruta carpeta*, navegad por el sistema de archivos hasta la carpeta que queráis compartir. En las opciones que aparecen seleccionad: *Automontar* y *Hacer permanente*.

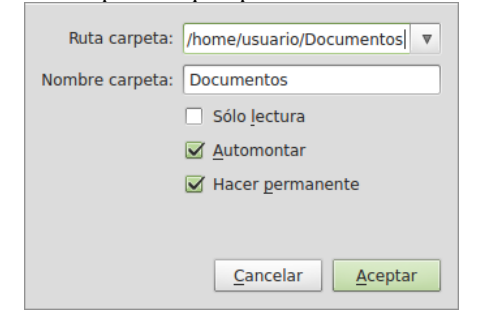

Aceptad los cambios.

Es necesario añadir el usuario de la máquina virtual al grupo de Linux vboxsf, para hacerlo seguid los pasos siguientes:

- 1. Abrid un terminal (Menú → *Terminal*)
- 2. Ejecutad el comando siguiente:

```
$ sudo usermod –a –G vboxsf usuario
```
Os pedirá que introduzcáis la contraseña del usuario.

3. Reiniciad la máquina virtual. La nueva carpeta compartida debería aparecer montada en el directorio */media/sf\_CarpetaCompartida*, en el caso del ejemplo anterior sería: */media/sf\_Documentos*

#### <span id="page-19-0"></span>**1.7. Porta-papeles compartido y arrastrar archivos**

Podéis compartir el porta-papeles entre la máquina virtual (cliente) y la máquina anfitriona, de forma que podemos copiar y enganchar contenido entre las dos máquinas. Para activar la compartición del porta-papeles, acceded al menú *Dispositivos → Portapapeles compartido* de VirtualBox, y escoged una de les opciones disponibles.

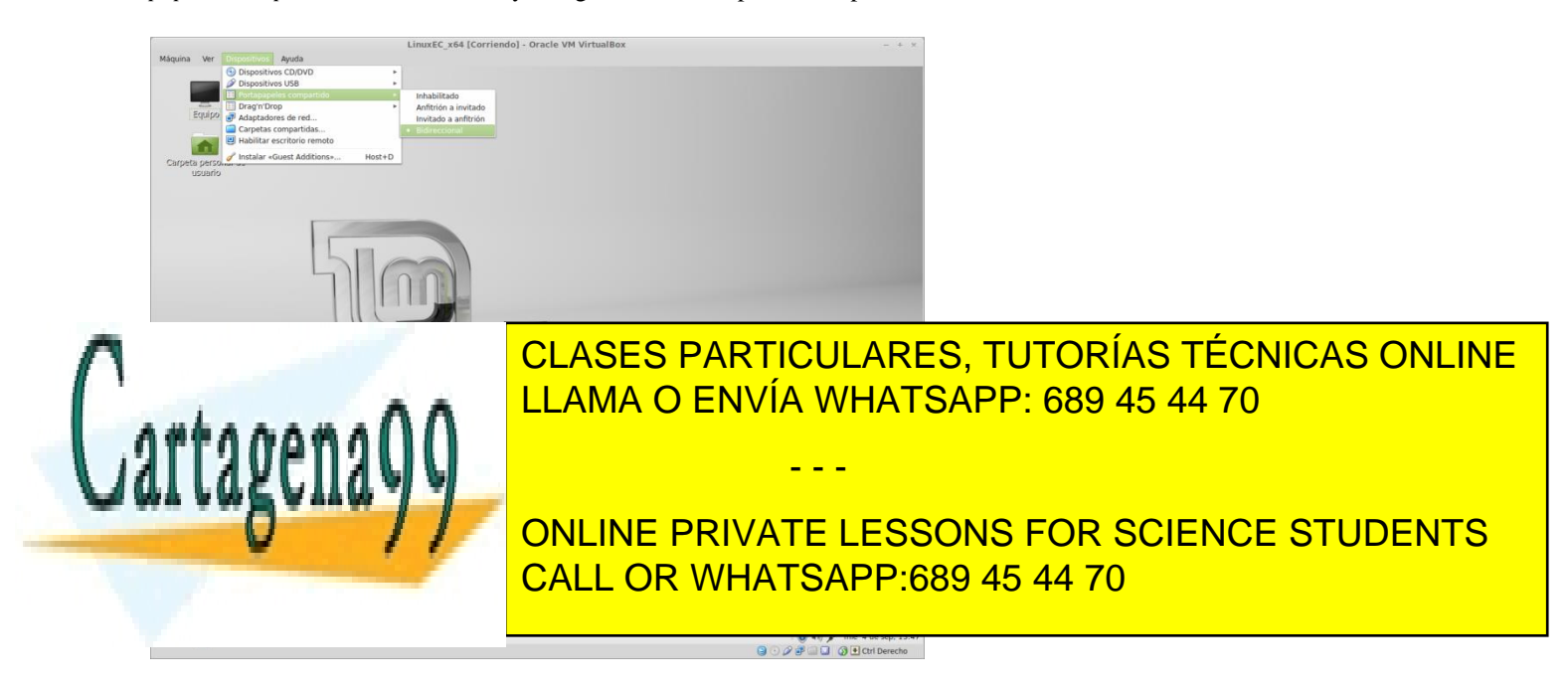

www.cartagena99.com no se hace responsable de la información contenida en el presente documento en virtud al Artículo 17.1 de la Ley de Servicios de la Sociedad de la Información y de Comercio Electrónico, de 11 de julio de 2002. Si la información contenida en el documento es ilícita o lesiona bienes o derechos de un tercero háganoslo saber y será retirada. También podemos arrastrar archivos entre la máquina cliente y la máquina anfitriona, para activar el arrastre de archivos acceded al menú *Dispositivos → Drag'n'Drop* de VirtualBox, y escoged una de las opciones disponibles.

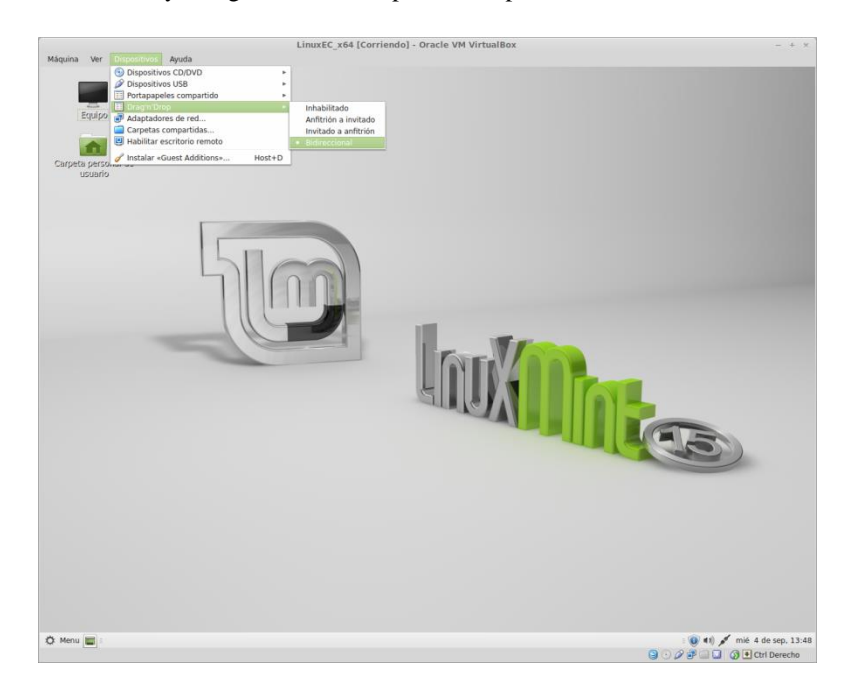

#### <span id="page-20-0"></span>**1.8. Acceder a un dispositivo USB**

Si habéis instalado el paquete de VirtualBox, Oracle Extension Pack, podréis acceder a los dispositivos USB desde dentro de la máquina virtual.

Para hacerlo acceded al menú de VirtualBox *Dispositivos → Dispositivos USB*, y seleccionad el dispositivo deseado, se montará automáticamente y aparecerá en el escritorio de Linux.

#### <span id="page-20-1"></span>**1.9. Instalación de las herramientas**

A continuación explicaremos una forma de instalar las herramientas en un entorno Linux Mint (també es válido para Ubuntu).

Para facilitar la tarea os proporcionamos un script que realiza la tarea de instalación por vosotros y es la forma que os recomendamos que uséis

Descargad el script dentro de la máquina virtual y a continuación ejecutadlo desde un terminal (Menú → *Terminal*).

Para ello primero cambiamos al directorio donde se encuentra el script, y a continuación lo ejecutamos. Suponiendo que tenemos el script en el escritorio del usuario ejecutamos los comandos siguientes:

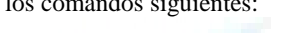

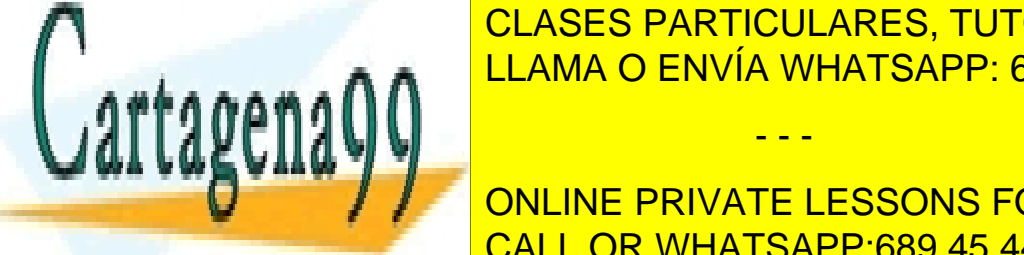

Si lo habéis descargado en vuestra <u>CLASES PARTICULARES, TUTORÍAS TÉCNICAS ONLINE</u> dentro de Virtual Box utilizando en la contro de Virtual de Virtual de Virtual de Virtual de Virtual de Virtua<br>Box utilizando de Virtual de Virtual de Virtual de Virtual de Virtual de Virtual de Virtual de Virtual de Virt Drag'n'Drop, arrastrando el archivo LLAMA O ENVÍA WHATSAPP: 689 45 44 70

**QUE SE Tienen que descargar algunos paragaret a través de Internet. Internet de Internet de Internet de Interne** CALL OR WHATSAPP:689 45 44 70

www.cartagena99.com no se hace responsable de la información contenida en el presente documento en virtud al Artículo 17.1 de la Ley de Servicios de la Sociedad de la Información y de Comercio Electrónico, de 11 de julio de 2002. Si la información contenida en el documento es ilícita o lesiona bienes o derechos de un tercero háganoslo saber y será retirada.

- - -

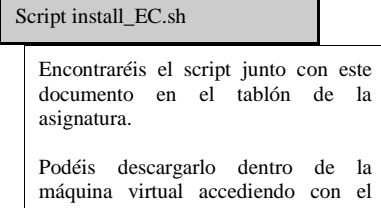

navegador Firefox al campus virtual.

#### **1.9.1. Instalación manual de las herramientas**

#### **No hay que realizar estos pasos si habéis usado el script, install\_EC.sh.**

Para instalar cualquier software es necesario tener privilegios de superusuario, por este motivo es necesario utilizar el comando *sudo* e introducir la contraseña del usuario cuando sea necesario.

Instalación y actualización del software manualmente En primer lugar actualizaremos el software instalado en el sistema.

Abrid un terminal (Menú  $\rightarrow$  *Terminal*) y ejecutad los comandos siguientes:

\$ sudo apt-get -y update \$ sudo apt-get -y upgrade

Ejecutad cada comando en una sola línea.

A continuación instalaremos las herramientas necesarias, ejecutad los comandos siguientes:

\$ sudo apt-get -y install geany yasm xterm kdbg \$ wget<http://security.ubuntu.com/ubuntu/pool/universe/k/kdbg/> kdbg\_2.5.3-1\_amd64.deb \$ sudo dpkg -i kdbg\_2.5.3-1\_amd64.deb \$ rm kdbg\_2.5.3-1\_amd64.deb

Los paquetes gcc y gdb ya están instalados en Linux Mint, si utilizáis otra distribución puede ser necesario añadir los dos paquetes al primer comando.

Ejecutad cada comando en una sola línea.

Una vez instalados todos los paquetes podremos trabajar con ellos desde un terminal.

También podréis acceder a las herramientas que disponen de interfaz gráfica desde el menú de aplicaciones.

El editor debería aparecer en el menú

*Menú → Aplicaciones → Programación → Geany*

El entorno de depuración debería aparecer en el menú

*Menú → Aplicaciones → Programación → KDbg*

De todas formas es más práctico ejecutar el *kdbg* desde un terminal, ya que nos permite indicar el nombre del ejecutable que queremos depurar y localiza de forma automática el archivo con el código fuente.

#### **Configurar kdbg manualmente**

Es necesario configurar el entorno de depuración gdb/kdbg para que se muestre el código ensamblador generado para los programas escritos en C en notación Intel.

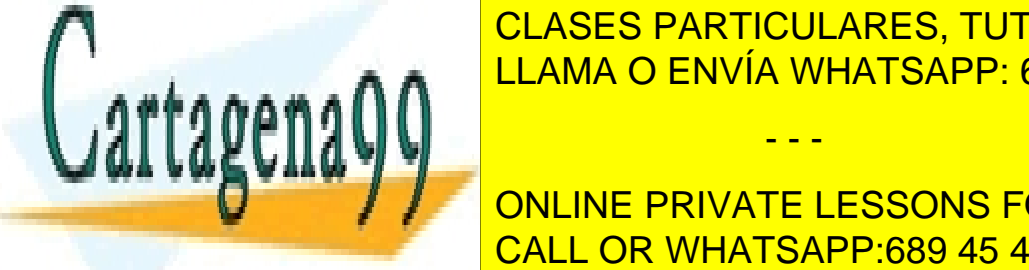

LLAMA O ENVÍA WHATSAPP: 689 45 44 70 µ ejecutad el comando siguiente para iniciar el comando siguiente para inicia CLASES PARTICULARES, TUTORÍAS TÉCNICAS ONLINE

Sustituid "usuario" por vuestro nombre de usuario, figurario, figurario, figurario, figurario, figurario, figur ONLINE PRIVATE LESSONS FOR SCIENCE STUDENTS

www.cartagena99.com no se hace responsable de la información contenida en el presente documento en virtud al Artículo 17.1 de la Ley de Servicios de la Sociedad de la Información y de Comercio Electrónico, de 11 de julio de 2002. Si la información contenida en el documento es ilícita o lesiona bienes o derechos de un tercero háganoslo saber y será retirada.

2. Escribid una línia de texto con el contenido siguiente:

set disassembly-flavor intel

3. Grabad el archivo y cerrad el editor kate.

4. Iniciad kdbg, lo podéis hacer desde el terminal:

\$ kdbc

Acceded al menú Preferencias → Opciones globales

 En la línea: Como iniciar GDB, modificad el valor que aparece y poned: gdb --fullname (se trata de eliminar el parámetro --nx)

5. La próxima vez que iniciéis kdbg el código ensamblador se mostrará en notación Intel.

#### **Crear archivo de resaltado ensamblador para geany manualmente**

Abrid un terminal (*Menú* → *Terminal*) y ejecutad el comando siguiente:

\$ mkdir \$HOME/.config/geany/filedefs –p

Este comando creará un directorio *filedefs* dentro del directorio de usuario.

Encontraréis un archivo con el nombre *filetypes.asm* en el tablón de la asignatura, junto a este mismo documento, descargadlo dentro de la máquina virtual para poder copiarlo.

Ejecutad el comando siguiente:

\$ cp \$HOME/Escritorio \$HOME/.config/geany/filedefs/filetypes.asm

El comando copia el archivo *filetypes.asm* del *Escritorio* del usuario al directorio *filedefs* dentro del directorio del usuario, sustituid *Escritorio* por el directorio donde hayáis descargado el archivo *filetypes.asm*

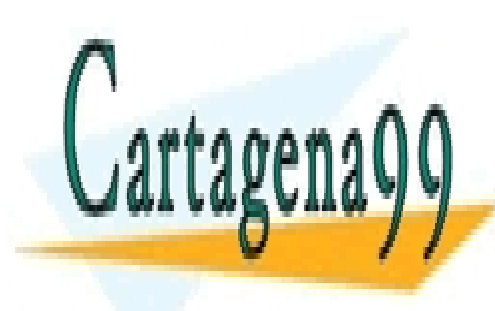

CLASES PARTICULARES, TUTORÍAS TÉCNICAS ONLINE LLAMA O ENVÍA WHATSAPP: 689 45 44 70

ONLINE PRIVATE LESSONS FOR SCIENCE STUDENTS CALL OR WHATSAPP:689 45 44 70

www.cartagena99.com no se hace responsable de la información contenida en el presente documento en virtud al Artículo 17.1 de la Ley de Servicios de la Sociedad de la Información y de Comercio Electrónico, de 11 de julio de 2002. Si la información contenida en el documento es ilícita o lesiona bienes o derechos de un tercero háganoslo saber y será retirada.

#### <span id="page-23-0"></span>**2. Utilización de las herramientas**

#### <span id="page-23-1"></span>**2.1. Editor de texto: geany**

Para escribir código en lenguaje C o Ensamblador se puede utilizar cualquier editor de texto. Algunos editores disponen de resaltado de la sintaxis, característica que muestra los elementos del lenguaje utilizando diferentes colores para cada uno de ellos y otras funcionalidades que ayudan a programar. Existen diferentes editores con características parecidas. En este documento se describe la utilización del editor *geany*, pero se pueden utilizar otros.

Para abrir el editor se puede acceder a través del menú, *Aplicaciones* → *Programación* o en modo línea desde un terminal ejecutando el comando *geany*, añadiendo opcionalmente como parámetro el nombre del archivo con el código fuente (archivo *.asm* o .*c*) que se quiere editar, si no existe lo crea.

usuario@Ubuntu:\$ geany programa1.asm

Al ejecutar el editor se abre una ventana con la interfaz para trabajar con esta herramienta.

*Geany* integra el acceso a un terminal dentro de la misma aplicación; este terminal permite ejecutar comandos desde el editor mismo. Para abrir el terminal sólo se necesario pulsar el botón *Terminal* que se encuentra en la parte inferior izquierda de la ventana del editor.

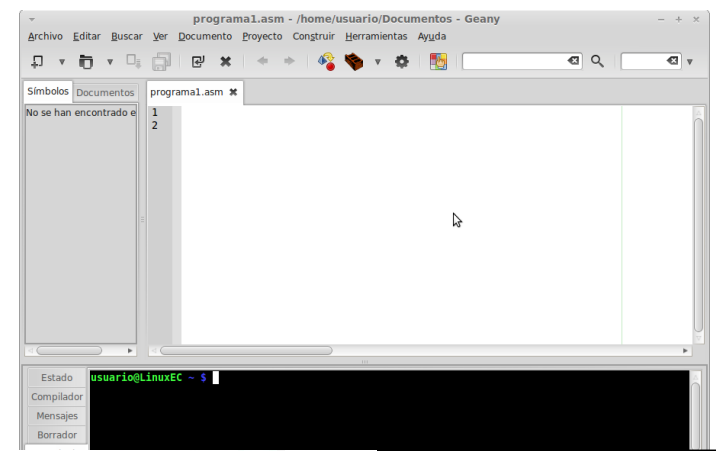

Terminal Linux

En Linux tenemos que ejecutar muchos de los programas y herramientas des de un terminal, una línea de comandos. En Linux Mint podéis acceder al terminal (o consola) a través del acceso directo del menú debajo del grupo Sistema: Terminal. Y también desde el menú Aplicaciones *→* Herramientas del sistema *→* Terminal. Si hacéis clic con el botón derecho sobre Terminal, os aparece un menú de opciones que os permite añadir un acceso directo al escritorio o al panel inferior.

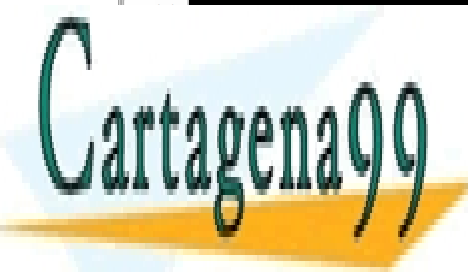

CLASES PARTICULARES, TUTORÍAS TÉCNICAS ONLINE LLAMA O ENVÍA WHATSAPP: 689 45 44 70

ONLINE PRIVATE LESSONS FOR SCIENCE STUDENTS CALL OR WHATSAPP:689 45 44 70

www.cartagena99.com no se hace responsable de la información contenida en el presente documento en virtud al Artículo 17.1 de la Ley de Servicios de la Sociedad de la Información y de Comercio Electrónico, de 11 de julio de 2002. Si la información contenida en el documento es ilícita o lesiona bienes o derechos de un tercero háganoslo saber y será retirada.

#### <span id="page-24-0"></span>**2.2. Ensamblador: yasm**

Un ensamblador es un programa que a partir de código fuente (código ensamblador) generar código objeto.

Hay diferentes ensambladores con sintaxis Intel para sistemas Linux. Como cada ensamblador utiliza una sintaxis diferente, se ha escogido uno en concreto para trabajar los ejercicios prácticos. En este documento se describe la utilización de Yasm.

Yasm es una nueva versión completa del ensamblador NASM (Netwide Assembler).

Actualmente soporta el juego de instrucciones de las arquitecturas x86 y x86-64, acepta las sintaxis NASM y GAS, genera código objeto en los formatos siguientes: ELF32, ELF64, Mach-O, RDOFF2, COFF, Win32, y Win64, y genera información de depuración en los formatos STABS, DWARF 2, y CodeView 8.

Algunas de las características de Yasm que hacen interesante su uso son:

- Multiplataforma: hay versiones de Yasm para Linux y Windows

- Sintaxis: utiliza la sintaxis de Intel, esta sintaxis es la más utilizada y podéis encontrar mucha documentación.

Es un programa que funciona en modo línea y que se tiene que ejecutar desde un terminal. Para ejecutarlo, se tiene que escribir el comando *yasm*, añadiendo los parámetros necesarios.

Los parámetros mínimos que necesitaremos para poder generar código objeto para un entorno Linux de 64 bits son los siguientes:

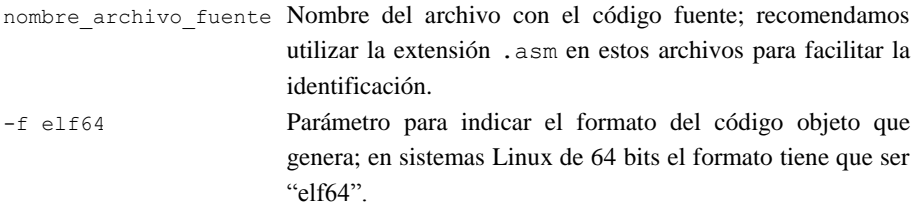

Opcionalmente se pueden especificar otros parámetros como por ejemplo:

-g dwarf2 Parámetro para que genere información para la posterior depuración del programa; DWARF2 es un formato de información de depuración que está fuertemente asociado al formato de código objeto ELF.

-o nombre\_archivo\_objeto Parámetro para especificar el nombre del archivo de código objeto que se genera. Si no se pone este parámetro el archivo de código objeto generado se

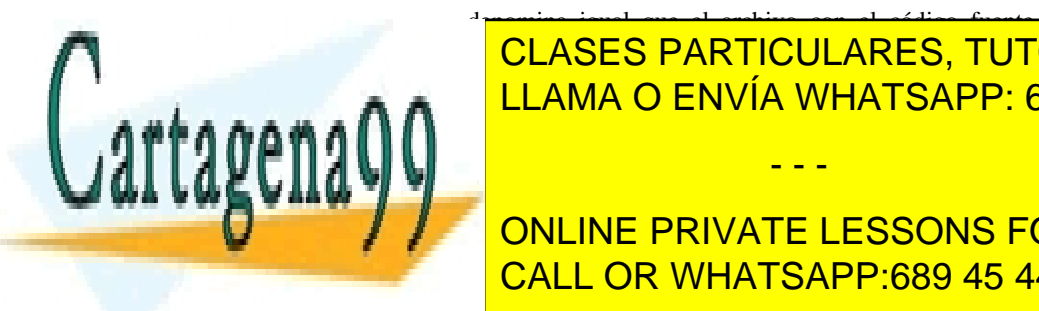

CLASES PARTICULARES, TUTORÍAS TÉCNICAS ONLINE <u>| LLAMA O ENVÍA WHATSAPP: 689 45 44 70</u> - - -

ONLINE PRIVATE LESSONS FOR SCIENCE STUDENTS CALL OR WHATSAPP:689 45 44 70

codigo objeto, si se producen errores, estos se muestran en pantalla con el número de

www.cartagena99.com no se hace responsable de la información contenida en el presente documento en virtud al Artículo 17.1 de la Ley de Servicios de la Sociedad de la Información y de Comercio Electrónico, de 11 de julio de 2002. Si la información contenida en el documento es ilícita o lesiona bienes o derechos de un tercero háganoslo saber y será retirada.

#### Documentación *yasm*

Podéis encontrar información detallada de yasm en su web oficial: <http://yasm.tortall.net/>

Con el comando de línea de Linux<br>
man yasm podéis consultar *man* yasm podéis rápidamente todos los parámetros y algunas cuestiones básicas sobre la sintaxis que se pueden utilizar con yasm..

línea donde se ha detectado y una breve descripción, y no se genera el archivo con el código objeto. En el proceso de desarrollo se explica con un ejemplo como interpretar los errores.

#### <span id="page-25-0"></span>**2.3. Enlazador: gcc(ld)**

El enlazador es un programa que a partir del código objeto generado por el ensamblador genera código ejecutable.

El enlazador del sistema es *ld*, pero nosotros utilizaremos el programa *gcc* que internamente es capaz de llamar a *ld*, no haremos llamadas explícitas a *ld; gcc* es un programa que funciona en modo línea y se tiene que ejecutar desde un terminal; para ejecutarlo hay que escribir el comando *gcc*, y añadir los parámetros necesarios.

Los parámetros mínimos que necesitaremos para poder generar código ejecutable son los siguientes:

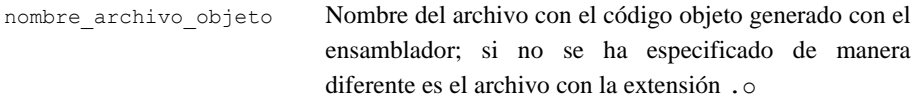

Opcionalmente se pueden especificar otros parámetros como por ejemplo:

-o nombre archivo ejecutable Parámetro para especificar el nombre del archivo de código ejecutable que se genera. Si no se pone este parámetro, el archivo de código ejecutable generado se denomina a.out

\$ gcc –o programa1 programa1.o

Si en el proceso de enlazado no se producen errores, se genera un archivo con el código ejecutable, si se producen errores estos se muestran en pantalla con una breve descripción, y no se genera el archivo con el código ejecutable, a pesar de que no es nada habitual que haya errores en este proceso.

#### <span id="page-25-1"></span>**2.4. Compilador de C: gcc**

El compilador de C (*gcc*), además de compilar código C para generar el código objeto, llama al programa enlazador del sistema (*ld*) para generar el archivo ejecutable final a partir de los diferentes códigos objeto generados con el ensamblador y el código objeto obtenido a partir del código C.

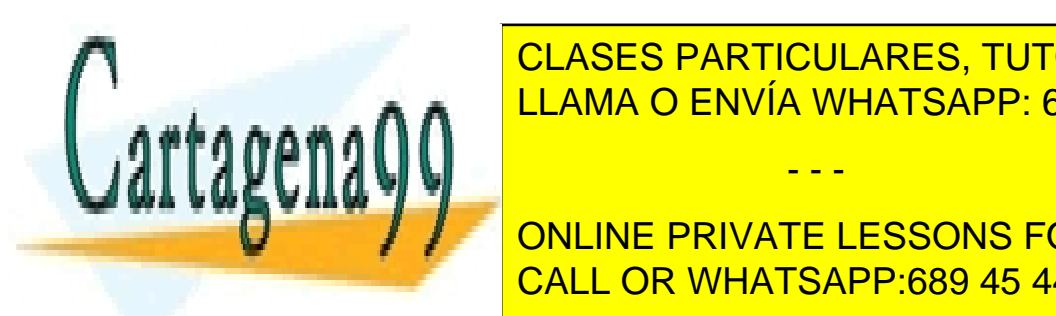

# terminal; para el comando <mark>CLASES PARTICULARES, TUTORÍAS TÉCNICAS ONLINE</mark> LLAMA O ENVÍA WHATSAPP: 689 45 44 70

nombre archivos de <mark>CALL OR WHATSAPP:689 45 44 70</mark> ONLINE PRIVATE LESSONS FOR SCIENCE STUDENTS

www.cartagena99.com no se hace responsable de la información contenida en el presente documento en virtud al Artículo 17.1 de la Ley de Servicios de la Sociedad de la Información y de Comercio Electrónico, de 11 de julio de 2002. Si la información contenida en el documento es ilícita o lesiona bienes o derechos de un tercero háganoslo saber y será retirada.

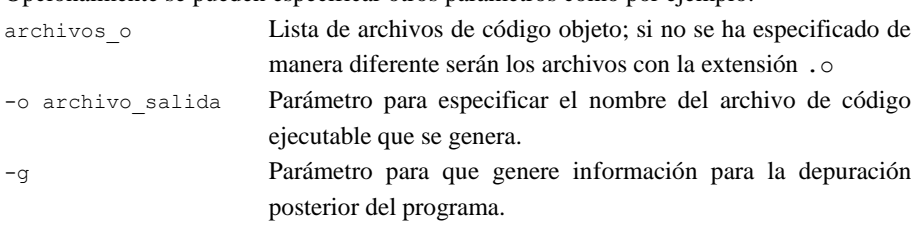

Opcionalmente se pueden especificar otros parámetros como por ejemplo:

\$ gcc –g –o programa2 programa1.o programa2.c

Si en el proceso de compilación no se producen errores, se genera un archivo con el código ejecutable; si se producen errores, se muestran en pantalla con el número de línea donde se ha detectado y una breve descripción, y no se genera el archivo con el código ejecutable. En el proceso de desarrollo se explica con un ejemplo como interpretar los errores.

Si no se especifica ningún archivo de código fuente C, sólo se especifican archivos con código objeto, se genera el ejecutable a partir de estos archivos. De este modo podemos generar código ejecutable a partir de archivos objeto obtenidos con el ensamblador, proceso equivalente a la ejecución del enlazador (*ld*) explicado anteriormente.

\$ gcc –g –o programa1 programa1.o

#### <span id="page-26-0"></span>**2.5. Depurador : kdbg (gdb)**

Un depurador es el programa necesario para seguir la ejecución de un programa a paso y ver cómo evolucionan los valores de registros y variables; es una herramienta básica para poder detectar y corregir errores en nuestros programas. Tener un buen dominio de esta herramienta puede reducir drásticamente el tiempo de desarrollo de un programa.

El depurador *gdb* es un programa que funciona en modo línea y se tiene que ejecutar desde un terminal. Se inicia mostrando un indicador de órdenes (*prompt*) para introducir las órdenes que nos permiten hacer el seguimiento de la ejecución del código a paso, pero hacer la depuración de este modo resulta bastante complejo.

Para facilitar este proceso de depuración de los programas escritos en C y ensamblador utilizaremos una interfaz gráfica para el *gdb*: *KDbg*.

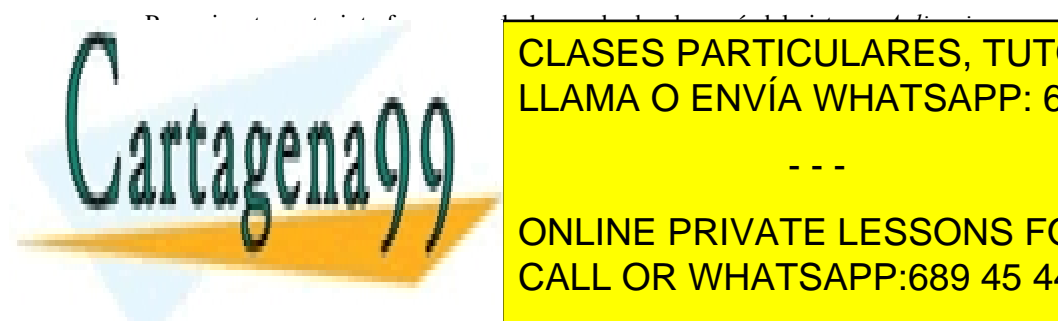

**PROGramación → RDb<sub>a</sub> CLASES PARTICULARES, TUTORÍAS TÉCNICAS ONLINE** añadiendo envía WHATSAPP: 689 45 44 70

Al ejecutar el depurador, se abrirá una ventana con la interfaz para trabajar con esta CALL OR WHATSAPP:689 45 44 70 ONLINE PRIVATE LESSONS FOR SCIENCE STUDENTS

www.cartagena99.com no se hace responsable de la información contenida en el presente documento en virtud al Artículo 17.1 de la Ley de Servicios de la Sociedad de la Información y de Comercio Electrónico, de 11 de julio de 2002. Si la información contenida en el documento es ilícita o lesiona bienes o derechos de un tercero háganoslo saber y será retirada.

Si no se indica el nombre del programa que se quiere depurar habrá que abrir el archivo ejecutable desde la interfaz del programa.

Para abrir el archivo ejecutable se tiene que utilizar el botón *Ejecutable* de la barra de herramientas o la opción de menú *Archivo* → *Ejecutable*, navegar por los archivos hasta encontrar el correcto, y seleccionar el archivo ejecutable (*programa1*) y nunca el archivo con el código fuente (*programa1.asm*).

Hay que tener presente que el depurador trabaja sobre el código ejecutable del programa y, si detectamos un error en el código mientras hacemos el seguimiento paso a paso, no lo podremos modificar desde este entorno; tendremos que volver al editor del código fuente, hacer las modificaciones necesarias, guardar los cambios, generar un archivo ejecutable nuevo, cargar nuevamente el archivo ejecutable en el depurador y volver a probar si el problema se ha solucionado.

En el proceso de desarrollo se explica con un ejemplo como utilizar esta herramienta.

#### <span id="page-27-0"></span>**2.6. Ejecución**

El archivo con el código ejecutable generado por el *gcc* (o por el *ld*) se puede ejecutar desde un terminal, simplemente especificando el nombre del archivo, añadiendo delante "./" para indicar que se encuentra en el directorio actual.

\$ ./programa1

Caminos en Linux

En Linux los caminos (path) por defecto en que el sistema operativo busca un programa para ejecutarlo, no incluyen nunca el directorio actual; por este motivo para ejecutar un programa hay que poner ./ delante del nombre del programa.

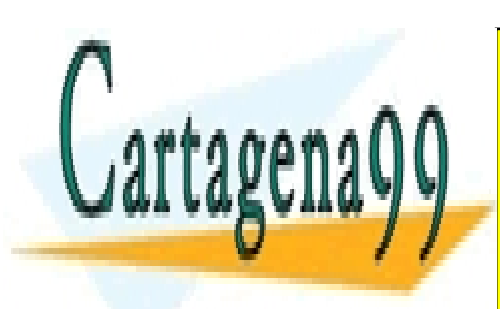

CLASES PARTICULARES, TUTORÍAS TÉCNICAS ONLINE LLAMA O ENVÍA WHATSAPP: 689 45 44 70

ONLINE PRIVATE LESSONS FOR SCIENCE STUDENTS CALL OR WHATSAPP:689 45 44 70

www.cartagena99.com no se hace responsable de la información contenida en el presente documento en virtud al Artículo 17.1 de la Ley de Servicios de la Sociedad de la Información y de Comercio Electrónico, de 11 de julio de 2002. Si la información contenida en el documento es ilícita o lesiona bienes o derechos de un tercero háganoslo saber y será retirada.

#### <span id="page-28-0"></span>**3. Proceso de desarrollo en ensamblador**

Para comprobar que el entorno de programación funciona correctamente se seguirán las diferentes fases del proceso de desarrollo a partir de un código fuente dado en ensamblador. Ahora no os preocupáis de analizar el código, más adelante ya trabajaremos las directivas, las instrucciones y la declaración de datos en profundidad.

#### <span id="page-28-1"></span>**3.1. Edición del código fuente**

Hay que acceder al editor *geany* a partir de la opción de menú correspondiente  $(Aplicaciones \rightarrow Accessorios \rightarrow geany).$ 

También se puede ejecutar desde un terminal (*Aplicaciones* → *Accesorios* → *Terminal*)

\$ geany hola.asm

En la ventana del editor se tiene que escribir el código fuente, de 30 líneas, siguiente:

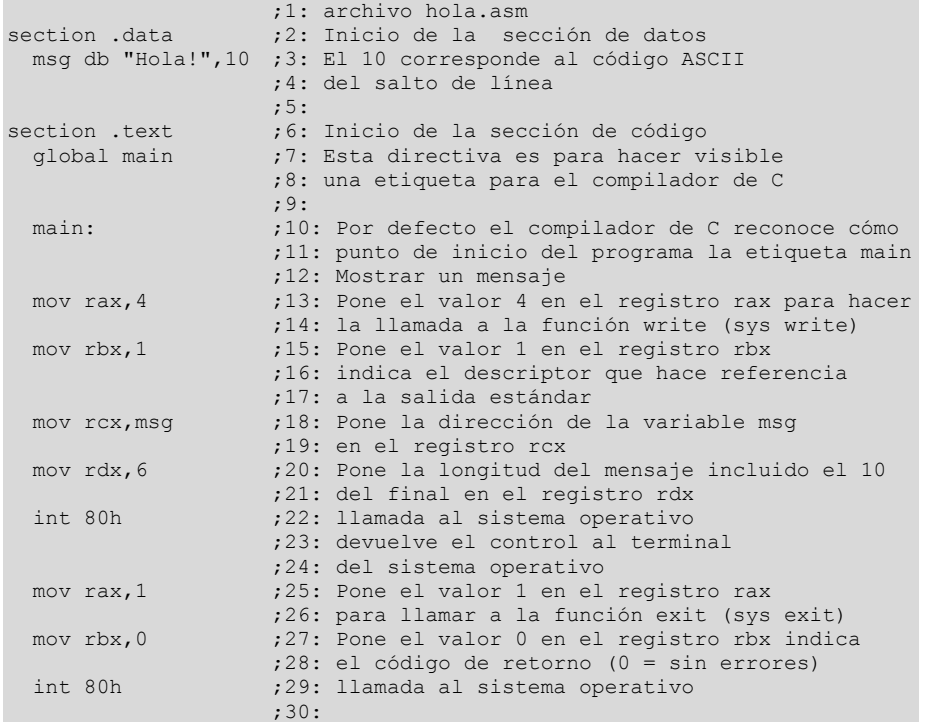

Código fuente ejemplos

Podéis encontrar todos los códigos fuente de los ejemplos de este documento en el archivo zip que contiene este mismo documento.

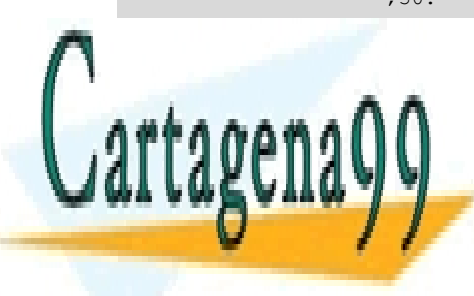

<u>LLAMA O ENVÍA WHATSAPP: 689 45 44 70 متر</u> من المسلم المسلم المسلم المسلم المسلم المسلم المسلم المسلم المسلم المس CLASES PARTICULARES, TUTORÍAS TÉCNICAS ONLINE

> ONLINE PRIVATE LESSONS FOR SCIENCE STUDENTS CALL OR WHATSAPP:689 45 44 70

www.cartagena99.com no se hace responsable de la información contenida en el presente documento en virtud al Artículo 17.1 de la Ley de Servicios de la Sociedad de la Información y de Comercio Electrónico, de 11 de julio de 2002. Si la información contenida en el documento es ilícita o lesiona bienes o derechos de un tercero háganoslo saber y será retirada.

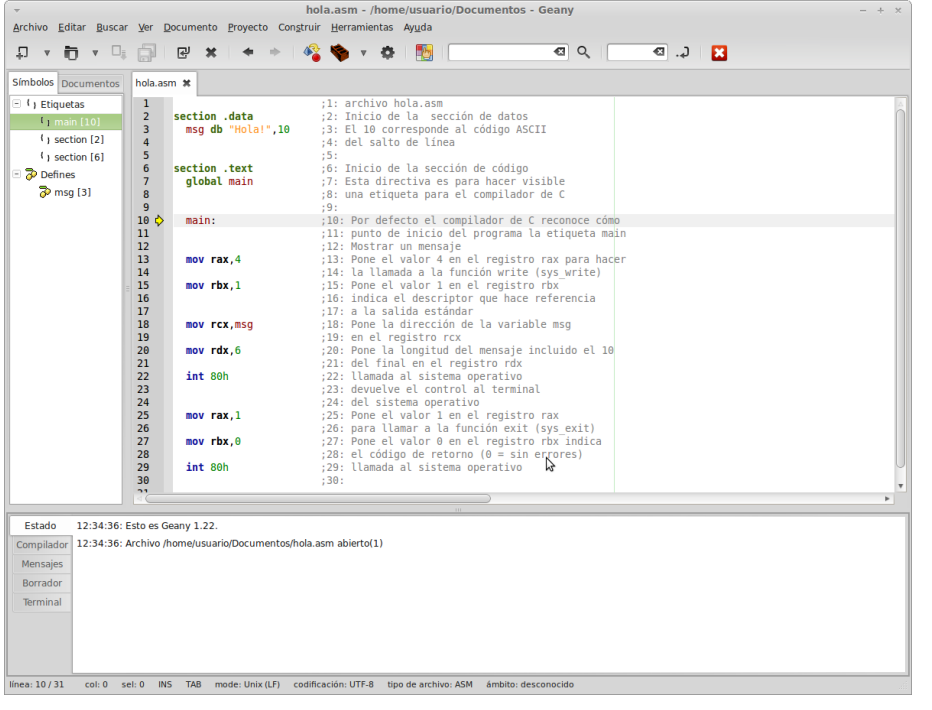

Geany reconoce algunos elementos del lenguaje ensamblador, instrucciones, registros, definición de variables y etiquetas entre otros.

Debajo de la pestaña *Símbolos* os mostrará las etiquetas y definiciones que ha encontrado en el código fuente, permitiendo acceder directamente a ellas.

#### <span id="page-29-0"></span>**3.2. Ensamblaje del código fuente**

Para ensamblar el código hay que ejecutar desde el terminal (podéis utilizar el terminal del editor Geany) el comando siguiente:

\$ yasm –f elf64 –g dwarf2 hola.asm

Si no se ha detectado ningún error el ensamblador no mostrará ningún mensaje, y se habrá generado un archivo con el nombre *hola.o en* el mismo directorio donde está el archivo con el código fuente (*.asm*).

Comandos desde geany

El editor Geany, permite definir accesos directos a los comandos de ensamblaje, enlazado, etc. Podéis utilizar la opción de menú *Construir* → *Establecer comandos de construcción* para personalizar los accesos a las herramientas.

Si se han detectado errores, se mostrarán en pantalla junto con el número de línea donde se encuentra el error; hay que modificar el código para corregir los errores indicados, guardar el código modificado y volver a ensamblar el código.

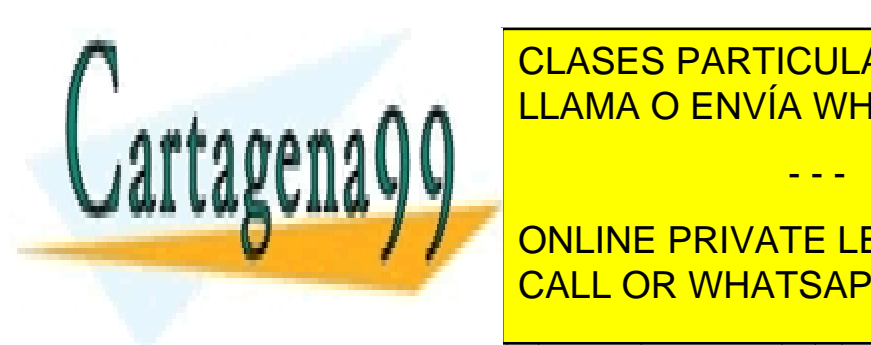

EL CAMBIOS SIGUIENTES EN EL CÓDIGO APARTICULARES, TUTORÍAS TÉCNICAS ONLINE <u>modifical segunda el nombre de la etipa el nombre de la esca</u>mos el nombre de la escala el nombre de la escala e

**THE GRIVATE LESSONS FOR SCIENCE STUDENTS** hola.asm:18: error: undefined symbol `msg1' (first use) CALL OR WHATSAPP:689 45 44 70

ted operando, vaso end of line

www.cartagena99.com no se hace responsable de la información contenida en el presente documento en virtud al Artículo 17.1 de la Ley de Servicios de la Sociedad de la Información y de Comercio Electrónico, de 11 de julio de 2002. Si la información contenida en el documento es ilícita o lesiona bienes o derechos de un tercero háganoslo saber y será retirada.

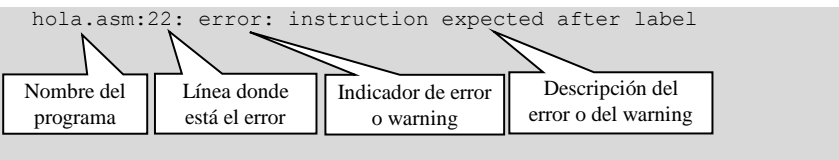

Con esta información tenemos que saber detectar cual es la causa del error o del *warning* y como corregirlo, a pesar de que la información que da el programa ensamblador *yasm* no sea muy exhaustiva.

#### <span id="page-30-0"></span>**3.3. Enlazado del código objeto y generación del ejecutable**

La etapa siguiente consiste en generar el ejecutable utilizando el compilador *gcc*; para hacerlo hay que ejecutar desde un terminal (se puede utilizar el terminal integrado con el editor Geany) el comando siguiente:

```
$ gcc –o hola hola.o
```
Si el proceso se ejecuta correctamente se generará un archivo nuevo, en el mismo directorio, con el nombre indicado por el parámetro –o; si no se pone este parámetro, el archivo ejecutable generado se denomina a . out.

Esta etapa también se puede hacer utilizando el enlazador *ld*, pero recomendamos hacerlo con *el gcc* porque de este modo unificamos el proceso por cuando tengamos que trabajar con C o combinar el código ensamblador con código C.

#### <span id="page-30-1"></span>**3.4. Ejecución del programa**

Para ejecutar el programa, hay que escribir desde el terminal (se puede utilizar el terminal integrado con el editor *Geany*) el nombre del ejecutable e indicar el directorio actual delante:

\$ ./hola

El programa se tendría que ejecutar correctamente y mostrar el mensaje "Hola!"

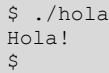

<span id="page-30-2"></span>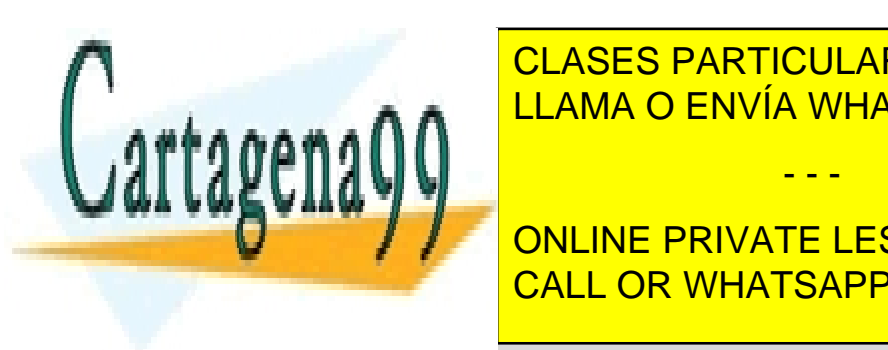

CLASES PARTICULARES, TUTORÍAS TÉCNICAS ONLINE LLAMA O ENVÍA WHATSAPP: 689 45 44 70

**Para el terminal de la terminal (Se puede utilizar el terminal integrado el terminal integrado el terminal in** con el editor Gean y Call OR WHATSAPP:689 45 44 70

www.cartagena99.com no se hace responsable de la información contenida en el presente documento en virtud al Artículo 17.1 de la Ley de Servicios de la Sociedad de la Información y de Comercio Electrónico, de 11 de julio de 2002. Si la información contenida en el documento es ilícita o lesiona bienes o derechos de un tercero háganoslo saber y será retirada.

usuario@Ubuntu:\$ kdbg hola

Si no se indica el nombre del programa que se quiere depurar, habrá que abrir el ejecutable desde la interfaz del programa KDbg. Se tiene que utilizar la opción de menú *Archivo* → *Ejecutable*, navegar por los archivos hasta encontrar el correcto, y seleccionar el archivo ejecutable (*hola*) y no el archivo con el código fuente (*hola.asm*).

|                                                                                                    |                                                                                                    | hola - KDbg    |                                 |          |                                          | $=$ $\sim$ $\times$ |
|----------------------------------------------------------------------------------------------------|----------------------------------------------------------------------------------------------------|----------------|---------------------------------|----------|------------------------------------------|---------------------|
|                                                                                                    | Archivo Editar Ver Ejecución Punto de interrupción Preferencias Ayuda                                                                                                    |                |                                 |          |                                          |                     |
| Abrir un fichero fuente   Ab Buscar                                                                                                    | Recargar el fichero fuente And Ejecutable   Ge Ejecutar   Co Eticar en la función   Cora instrucción (C) Salir de la función   C) Step into by instruction   Cora Step over by instruction                                                                                                    |                |                                 |          | Poner/Quitar puntos de interrupción   >> |                     |
| hola.asm                                                                                                    |                                                                                                    |                |                                 | Locales  |                                          | 図図                  |
| 1 :1: archivo hola.asm<br>2 section .data<br>msg db "Hola!",10<br>$\mathbf{3}$<br>$\Delta$<br>$\kappa$<br>$\sim$<br>6 section .text<br>global main<br>$\overline{7}$<br>٠<br>$\mathbf{R}$<br>$\bullet$<br>$\overline{a}$<br>٠<br>10<br>٠<br>main:<br>$+$ 11<br>$+ 12$<br>$+ 13$<br>nov rax.4<br>$+ 14$<br>$+ 15$<br>nov rbx.1<br>$+ 16$<br>$+ 17$<br>$+ 18$<br>nov rcx, msg<br><b>19</b><br>$\bullet$<br>$+ 20$<br>nov rdx.6<br>21<br>$\bullet$<br>22<br>int 80h<br>٠<br>$+ 23$<br>$+ 24$<br>$+ 25$<br>nov rax.1<br>26<br>$^\ast$<br>27<br>nov rbx.0<br>$\ddot{\phantom{a}}$<br>$+ 20$<br>$+ 29$<br>int 80h<br>$+ 90$ | ;2: Inicio de la sección de datos<br>:3: El 10 corresponde al código ASCII<br>:4: del salto de línea<br>250<br>:6: Inicio de la sección de código<br>;7: Esta directiva es para hacer visible<br>:8: una etiqueta para el compilador de C<br>191<br>;10: Por defecto el compilador de C reconoce cómo<br>:11: punto de inicio del programa la etiqueta main<br>:12: Mostrar un mensaie<br>;13: Pone el valor 4 en el registro rax para hacer<br>;14: la llamada a la función write (sys write)<br>:15: Pone el valor 1 en el registro rbx<br>:16: indica el descriptor que hace referencia<br>:17: a la salida estándar<br>:18: Pone la dirección de la variable msg<br>;19: en el registro rcx<br>;20: Pone la longitud del mensaje incluido el 10<br>:21: del final en el registro rdx<br>;22: llamada al sistema operativo<br>:23: devuelve el control al terminal<br>:24: del sistema operativo<br>;25: Pone el valor 1 en el registro rax<br>;26: para llamar a la función exit (sys exit)<br>:27: Pone el valor O en el registro rbx indica<br>:28: el código de retorno (0 = sin errores)<br>;29: llamada al sistema operativo<br>:30: | $\overline{1}$ |                                 | Variable | Valor                                    |                     |
| Pila                                                                                                    |                                                                                                    |                | <b>88 Expresiones Vigiladas</b> |          |                                          | 図图                  |
|                                                                                                    |                                                                                                    |                | Valor<br>Expresión              |          | Añadir                                   | Borrar              |
| Pila Puntos de interrupción Salida Memoria Registros                                                                                                    |                                                                                                    |                | Expresiones Vigiladas Hilos     |          |                                          |                     |

Se describen a continuación las operaciones más frecuentes que se suelen realizar con el entorno KDbg.

#### **1) Ejecución del programa**

Para ejecutar el programa tenemos las opciones siguientes:

- $\Leftrightarrow$  Ejecutar Pulsar el botón
- Escoger la opción de menú *Ejecución* → *Ejecutar*
- Pulsar la tecla F5.

El código se ejecuta de golpe hasta el primer punto de ruptura o interrupción (*breakpoint)*; si no hemos definido ningún punto de interrupción se ejecutará todo el código, la salida del programa por pantalla se hará en la ventana de ejecución del entorno (*Datos de salida*).

Si no se ha definido ningún punto de interrupción, se realiza una ejecución completa del programa, y la salida por pantalla será la misma que si hubiéramos ejecutado el programa directamente desde el terminal.

Para interrumpir la ejecución hay que escoger la opción de menú *Ejecución* → *Matar*;

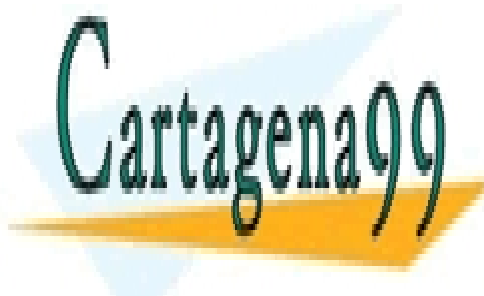

para reinicia el principio <mark>CLASES PARTICULARES, TUTORÍAS TÉCNICAS ONLINE</mark> Ejecutad el programa y comprobad que en la ventana de ejecución se muestra el escritor el estableceu el escrito - - -

> ONLINE PRIVATE LESSONS FOR SCIENCE STUDENTS CALL OR WHATSAPP:689 45 44 70

www.cartagena99.com no se hace responsable de la información contenida en el presente documento en virtud al Artículo 17.1 de la Ley de Servicios de la Sociedad de la Información y de Comercio Electrónico, de 11 de julio de 2002. Si la información contenida en el documento es ilícita o lesiona bienes o derechos de un tercero háganoslo saber y será retirada.

#### **2) Depurar el programa**

Para poder ejecutar el código paso a paso, primero hay que definir un punto de interrupción en la instrucción a partir de la cual queremos seguir la ejecución paso a paso. Si queremos depurar el código desde el principio, tendremos que poner un punto de ruptura en la primera instrucción. Cuando se inicia la ejecución del programa (*Ejecutar*), ésta queda detenida en el primer punto de interrupción que encuentra, y podemos seguir la ejecución en paso a partir de aquel punto.

Para definir un punto de interrupción disponemos de las opciones siguientes:

- Pulsar con el ratón al principio de la instrucción (delante del signo +) donde se quiere definir el punto de ruptura, la línea quedará marcada con un punto de color rojo.
- Situar el cursor en la línea donde se quiere introducir el punto de ruptura y pulsar el botón <sup>o poner/Quitar puntos de interrupción</sup> o pulsar la tecla F9

Para borrar un punto de ruptura definido tenemos las opciones siguientes:

- Volver a pulsar con el ratón a primeros de la instrucción donde se encuentra el punto de ruptura, desaparecerá el punto de color rojo.
- Situar el cursor en la línea donde es el punto de ruptura y pulsar el botón O Poner/Quitar puntos de interrupción<br>O pulsar la tecla F9

Situaos en la línea 13 (mov rax, 4), primera instrucción del programa, y definid un punto de interrupción.

Ejecutad el programa (*Ejecutar*). La ejecución se detendrá en la primera instrucción, instrucción donde hemos puesto el punto de interrupción. Aparece un triángulo verde en el principio de la línea que indica que es la siguiente instrucción que será ejecutada (no se ha ejecutado todavía). La ventana del depurador queda de la siguiente manera:

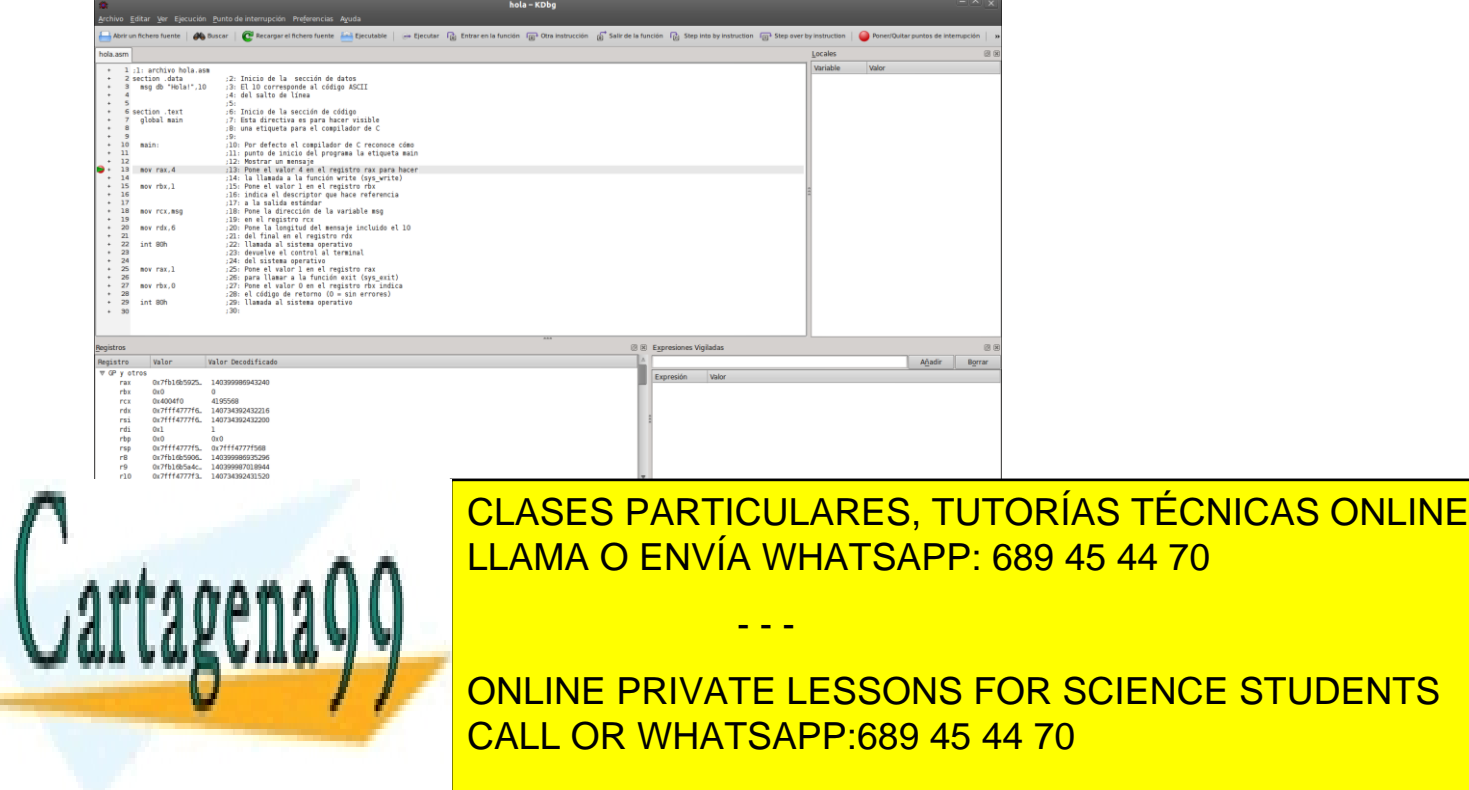

www.cartagena99.com no se hace responsable de la información contenida en el presente documento en virtud al Artículo 17.1 de la Ley de Servicios de la Sociedad de la Información y de Comercio Electrónico, de 11 de julio de 2002. Si la información contenida en el documento es ilícita o lesiona bienes o derechos de un tercero háganoslo saber y será retirada. Biecutar ( Entrar en la función ( B + Otra instrucción ( B + Salir de la función ( B + Step into by instruction ( B + Step over by instruction

Ejecutar: ejecución hasta el punto de interrupción siguiente; F5 o Ejecución *Ejecutar* Entrar en la función: ejecución paso a paso, entrando dentro de las funciones o subrutinas; F8 o Ejecución *Entrar en la función*

Otra instrucción: ejecución paso a paso, sin entrar dentro de las funciones o subrutinas; F10 o Ejecución *Otra instrucción*

Salir de la función: salir de una función o subrutina; F6 o Ejecución *Salir de la función*

Step into by instruction: ejecución instrucción a instrucción, entrando dentro de las funciones o subrutinas ensamblador; Mayúsculas+F8 o Ejecución *Step into by instruction*.

Step over by instruction: ejecución instrucción a instrucción, sin entrar dentro de las funciones o subrutinas ensamblador; Mayúsculas+F10 o Ejecución  $\rightarrow$  *Step over by instruction.*

Si estamos depurando código ensamblador, las operaciones de ejecutar paso a paso (Entrar en la función) y ejecutar instrucción a instrucción (Step into by instruction) harán lol mismo, pero si depuramos código C el comportamiento será diferente.

Ejecutad el programa instrucción por instrucción hasta que finalice.

#### **3) Ejecución hasta el cursor**

Podemos ejecutar un conjunto de instrucciones de golpe, desde la instrucción donde está detenida la ejecución (instrucción marcada con un triángulo verde) y hasta la instrucción marcada por la posición del cursor pulsando la tecla F7.

Esta opción es muy práctica porque permite ir fácilmente a un punto concreto del código para seguir desde allí la ejecución paso a paso.

#### **4) Continuar la ejecución**

Si el programa se encuentra parado en un punto de ruptura, podemos continuar la ejecución de este hasta el punto de ruptura siguiente volviendo a pulsar la opción *Ejecutar*.

#### **5) Ver variables y registros**

Podemos visualizar el valor de variables definidas en nuestro programa, otras expresiones o registros en la parte *Expresiones vigiladas* (en la parte inferior derecha de la pantalla principal). Para visualizar el contenido de una expresión hay que escribir el

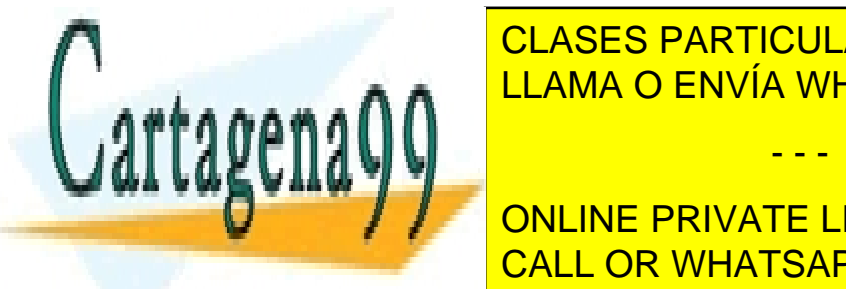

nombre en el <mark>clases particulares, tutorías técnicas online</mark> <u>Podemos utilizar el botón Borrar el botón de Borrar para borrar una establecera en el botón de Borrar el borra</u>

**Avariable y variable direction de la variable y se poste ver también sur la variable y de la variable y de la v** CALL OR WHATSAPP:689 45 44 70

www.cartagena99.com no se hace responsable de la información contenida en el presente documento en virtud al Artículo 17.1 de la Ley de Servicios de la Sociedad de la Información y de Comercio Electrónico, de 11 de julio de 2002. Si la información contenida en el documento es ilícita o lesiona bienes o derechos de un tercero háganoslo saber y será retirada.

 **\$registro**: se mostrará el contenido del registro, por ejemplo \$rax, \$rbp o \$r9. También podemos ver una parte de un registro, por ejemplo: \$al, \$ah, \$ax, \$eax, \$r9l, \$r9w, \$r9d.

Para ver una parte de uno de los registros entre r8 y r15, hay que utilizar los sufijos: l (byte menos significativo), w (word: los dos bytes menos significativos), d (double word: los 4 bytes menos significativos). Para los registros rax, rbx, rcx y rdx podemos utilizar: l (byte menos significativo), h (segundo byte menos significativo); para los registros rsi, rdi, rbp podemos utilizar l para ver el byte menos significativo; para los registros rax, rbx, rcx, rdx, rsi, rdi, rbp, podemos ver los 2 bytes menos significativos con ax, bx, cx, dx, si, di, y bp, o podemos ver los 4 bytes menos significativos con eax, ebx, ecx, edx, esi, edi, y ebp.

Hay que indicar los nombres de los registros en minúsculas y empezando siempre con \$.

Se puede forzar la manera como se muestran los datos indicando un tipo de dato delante de la expresión, utilizando char (1 byte), short (2 bytes), int (4 bytes) o long (8 bytes)

- **(char) variable**: se mostrará el valor de la variable como un solo carácter, 1 byte
- **(char[8]) variable**: se mostrará el valor de 8 bytes a partir de la dirección de la variable como caracteres.
- **(int[2]) variable**: se mostrará el valor de 2 enteros de 32 bits.
- **(char[8]) \$rax**: se mostrará el valor de los 8 bytes del registro RAX: char[0] corresponderá al registro AL, char[1] corresponderá al registro AH.
- **\$ah: s**e mostrará el valor del segundo byte menos significativo del registro RAX
- **\$si:** se mostrará el valor de los 2 bytes menos significativos del registro RSI.
- **\$r8d: s**e mostrará el valor de los 4 bytes menos significativos del registro R8.

Se puede forzar que los valores se muestren en un determinado formato añadiendo un prefijo delante de la expresión: **/t** binario, **/d** decimal con signo, **/u** decimal sin signo, **/x** hexadecimal, **/c** carácter:

- **/c var**
- **/d var**
- **/u var**
- **/t \$rax**
- **/x \$rax**

Podemos combinar los tipos de datos con los prefijos de un cierto formato:

- **/u (char[8]) var:** se mostrará la variable como 8 bytes, cada byte se verá como un números decimal sin signo.
- **/u (char[8]) \$rax:** igual que en el caso anterior, pero mostrando los 8 bytes del registro RAX.
- **/x (char[8]) \$rax:** igual que en el caso anterior, pero mostrando los 8 bytes del registro RAX en hexadecimal.

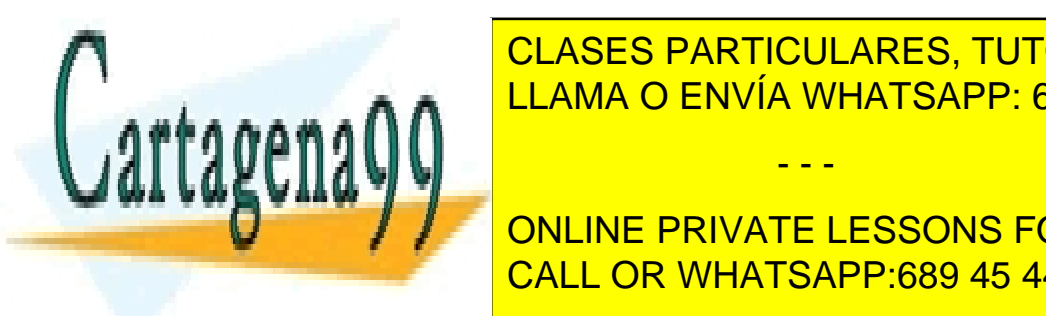

Si tenemos una variable de tipo apuntador (una dirección de memorial de memorial de memorial de memorial de me LLAMA O ENVÍA WHATSAPP: 689 45 44 70

**Nombre del vecho que el nombre y la primer ele private lessons for science students /d vector:** se mostraran los elementos del vector como valores decimales. CALL OR WHATSAPP:689 45 44 70

www.cartagena99.com no se hace responsable de la información contenida en el presente documento en virtud al Artículo 17.1 de la Ley de Servicios de la Sociedad de la Información y de Comercio Electrónico, de 11 de julio de 2002. Si la información contenida en el documento es ilícita o lesiona bienes o derechos de un tercero háganoslo saber y será retirada.

Podemos ver un elemento concreto de un vector indicando su posición entre [ ], podemos indicar la posición como un valor constante o utilizando un registro o variable:

- **/d vector[0]:** se mostrará el primer elemento del vector como un valor decimal.
- **/x vector[\$rax]:** se mostrará el elemento del vector indicado por el registro RAX como un valor hexadecimal.
- **/x vector[indice]:** se mostrará el elemento del vector indicado por la variable **indice** como un valor hexadecimal.

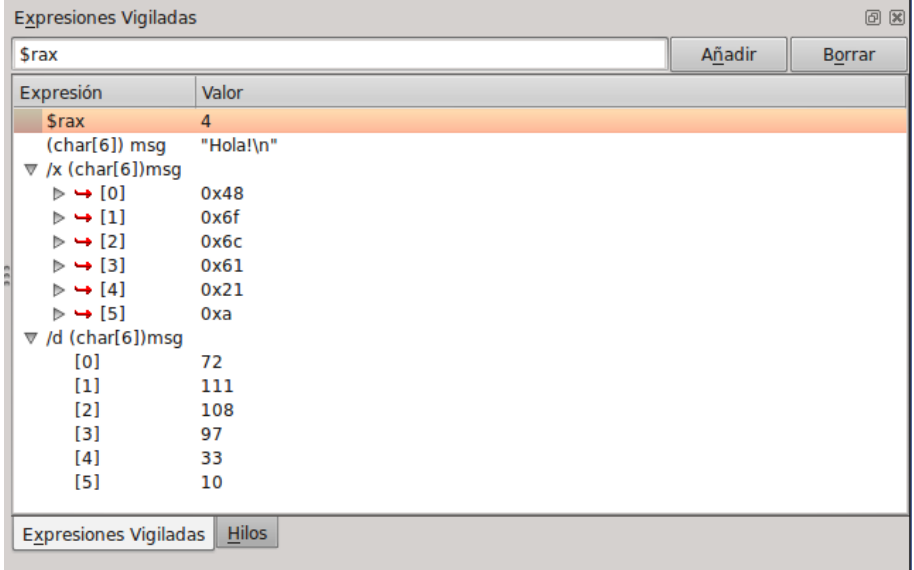

Cuando se depura un programa escrito en C, en la parte superior de la derecha de la pantalla se pueden ver automáticamente las variables locales definidas y el valor que tienen.

#### **6) Ver banco de registros**

Podemos ver los valores de los registros seleccionando la pestaña *Registros* en la parte inferior de la pantalla.

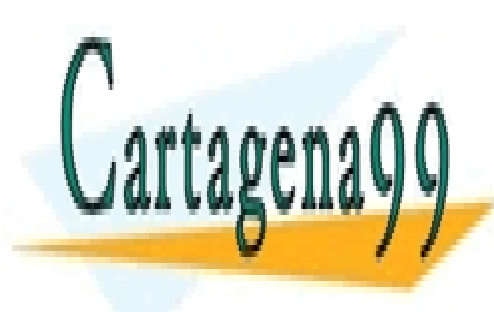

CLASES PARTICULARES, TUTORÍAS TÉCNICAS ONLINE LLAMA O ENVÍA WHATSAPP: 689 45 44 70

ONLINE PRIVATE LESSONS FOR SCIENCE STUDENTS CALL OR WHATSAPP:689 45 44 70

www.cartagena99.com no se hace responsable de la información contenida en el presente documento en virtud al Artículo 17.1 de la Ley de Servicios de la Sociedad de la Información y de Comercio Electrónico, de 11 de julio de 2002. Si la información contenida en el documento es ilícita o lesiona bienes o derechos de un tercero háganoslo saber y será retirada.

© Universitat Oberta de Catalunya 37

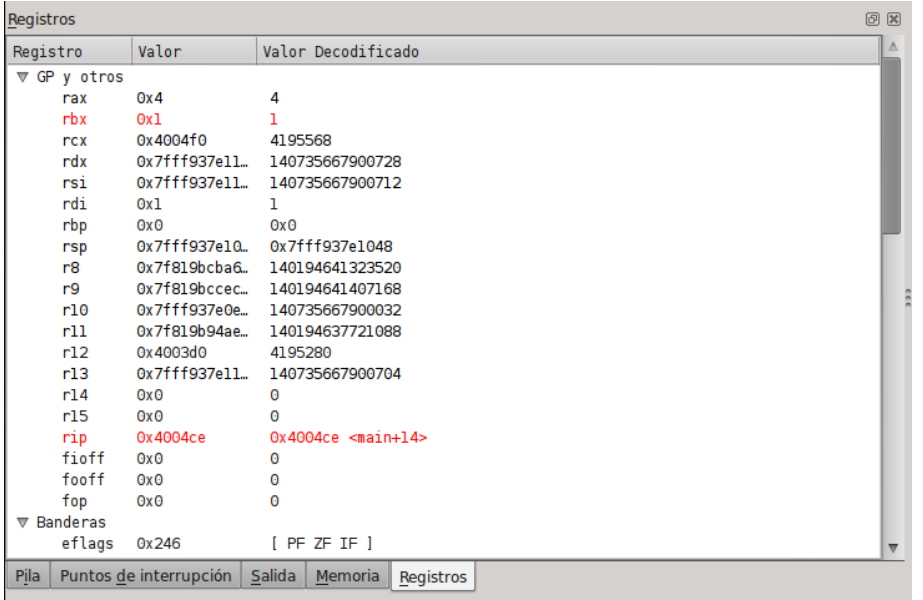

Se pueden ver los bits activos del registro EFLAGS pulsando con el botón derecho del ratón encima del nombre de los registros y seleccionando la opción GDB Default.

#### **7) Ver contenido de memoria**

Pulsando la pestaña *Memoria* de la parte inferior de la pantalla se puede ver el contenido de la memoria a partir de una dirección especificada, se puede utilizar el nombre de una variable o etiqueta poniendo delante el símbolo *&*, por ejemplo: *&msg.*

Si pulsamos con el botón derecho del ratón en esta ventana, nos aparece una lista de opciones de visualización del contenido de la memoria, se recomienda escoger la opción *Bytes*, para ver el contenido byte a byte. También podemos escoger el formato de visualización: hexadecimal, decimal, carácter, etc.

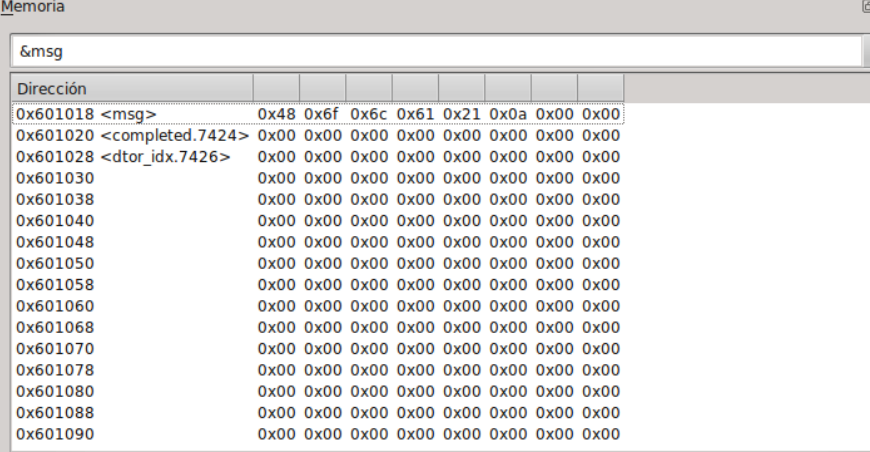

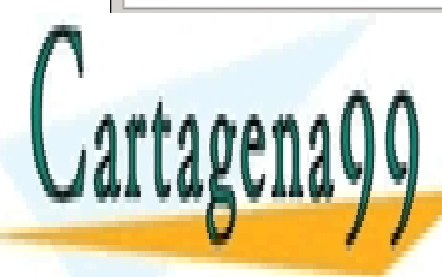

CLASES PARTICULARES, TUTORÍAS TÉCNICAS ONLINE LLAMA O ENVÍA WHATSAPP: 689 45 44 70

ONLINE PRIVATE LESSONS FOR SCIENCE STUDENTS CALL OR WHATSAPP:689 45 44 70

www.cartagena99.com no se hace responsable de la información contenida en el presente documento en virtud al Artículo 17.1 de la Ley de Servicios de la Sociedad de la Información y de Comercio Electrónico, de 11 de julio de 2002. Si la información contenida en el documento es ilícita o lesiona bienes o derechos de un tercero háganoslo saber y será retirada.

#### <span id="page-37-0"></span>**4. Proceso de desarrollo en C y ensamblador**

Ahora veremos cómo utilizar este entorno de programación para desarrollar programas a partir de código fuente C y también como incorporar llamadas a código fuente ensamblador. Ahora no os preocupáis de analizar el código, más adelante ya trabajaremos las directivas, las instrucciones y la declaración de datos en profundidad.

En este proceso, primero crearemos el código fuente ensamblador y lo dejaremos a punto para poderlo llamar después desde el programa en C que haremos a continuación.

#### <span id="page-37-1"></span>**4.1. Edición del código fuente ensamblador**

Hay que acceder al editor Geany a partir de la opción de menú correspondiente (*Aplicaciones* → *Utilidades* → *Geany*) o escribiendo el comando *geany* desde un terminal (*Aplicaciones* → *Accesorios* → *Terminal*)

\$ geany hola asm.asm

En la ventana del editor se tiene que escribir el código fuente, de 25 líneas, siguiente:

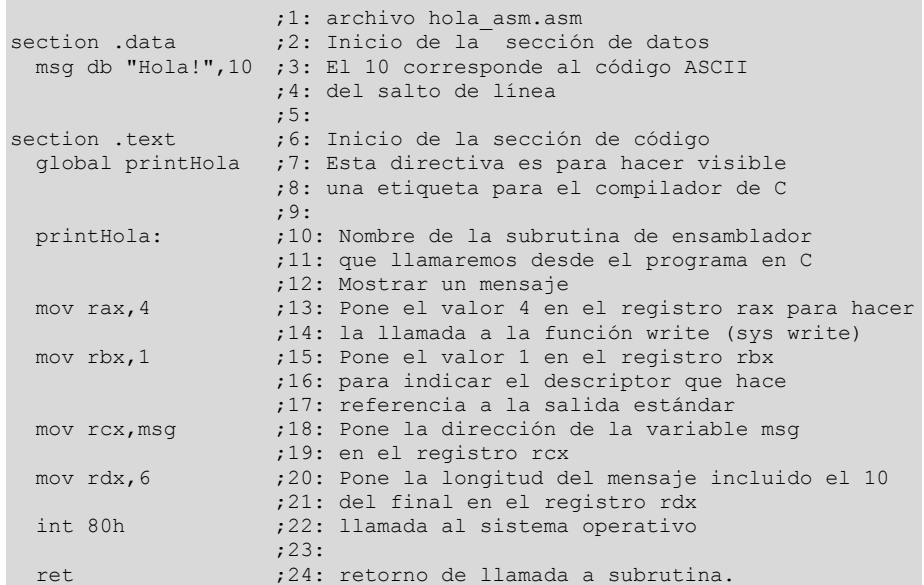

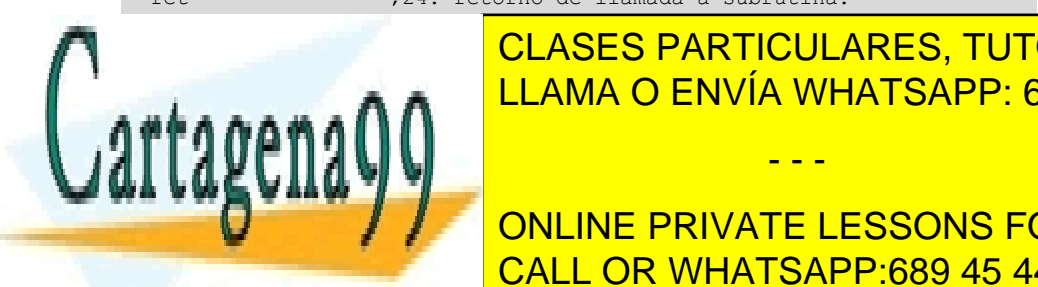

CLASES PARTICULARES, TUTORÍAS TÉCNICAS ONLINE LLAMA O ENVÍA WHATSAPP: 689 45 44 70

**Eliminar las instruccions in since the SCIENCE STUDENTS** Una vez escrito el código, guardadlo indicando un nombre con la extensión *.asm*, por CALL OR WHATSAPP:689 45 44 70

www.cartagena99.com no se hace responsable de la información contenida en el presente documento en virtud al Artículo 17.1 de la Ley de Servicios de la Sociedad de la Información y de Comercio Electrónico, de 11 de julio de 2002. Si la información contenida en el documento es ilícita o lesiona bienes o derechos de un tercero háganoslo saber y será retirada.

#### <span id="page-38-0"></span>**4.2. Ensamblaje del código fuente ensamblador**

Para ensamblar el código hay que ejecutar desde el terminal (podéis utilizar el terminal del editor Geany) el comando siguiente:

```
$ yasm –f elf64 –g dwarf2 hola_asm.asm
```
Si no se ha detectado ningún error, el ensamblador no mostrará ningún mensaje, y se habrá generado un archivo con el nombre *hola\_asm.o en* el mismo directorio donde se encuentra el código fuente (*.asm*).

Si se han detectado errores, se mostrarán en pantalla junto con el número de línea donde se encuentra el error; hay que modificar el código para corregir los errores indicados, guardar el código modificado y volver a ensamblar el código.

#### <span id="page-38-1"></span>**4.3. Edición del código fuente C**

Hay que acceder al editor Geany a partir de la opción de menú correspondiente (*Aplicaciones* → *Utilidades* → *Geany*) o escribiendo el comando *geany* desde un terminal (*Aplicaciones* → *Accesorios* → *Terminal*)

\$ geany hola c.c

En la ventana del editor se tiene que escribir el código fuente, siguiente:

```
#include <stdio.h>
 extern void printHola();
 int main() {
    printHola();
   printf("Hola!!!\n");
 }
```
Una vezescrito el código, guardadlo indicando un nombre con la extensión *.c*, por ejemplo: *hola\_c.c*

<span id="page-38-2"></span>**4.4. Compilación del código fuente C, ensamblaje con del código objeto ensamblador y generación del ejecutable**

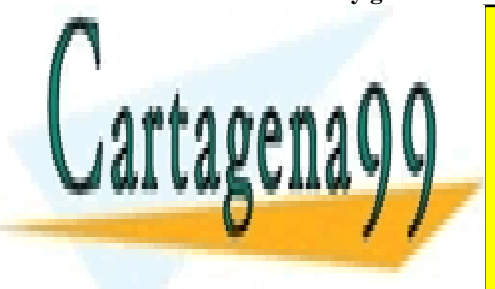

La siguiente etapa consiste en generar el ejecutable utilizando el compilador *gcc*; para en terminal des desde un terminal (se puede utilizar el terminal integrado con el terminal integrado con el te<br>La terminal integrado con el terminal integrado con el terminal integrado con el terminal de la terminal de la **Example 20 Government PRIVATE LESSONS FOR SCIENCE STUDENTS** CLASES PARTICULARES, TUTORÍAS TÉCNICAS ONLINE - - -

CALL OR WHATSAPP:689 45 44 70

www.cartagena99.com no se hace responsable de la información contenida en el presente documento en virtud al Artículo 17.1 de la Ley de Servicios de la Sociedad de la Información y de Comercio Electrónico, de 11 de julio de 2002. Si la información contenida en el documento es ilícita o lesiona bienes o derechos de un tercero háganoslo saber y será retirada. Si el proceso se ejecuta correctamente, se generará un nuevo archivo, en el mismo directorio con el nombre indicado por el parámetro –o; si no se pone este parámetro, el archivo ejecutable generado se denominará a . out.

#### <span id="page-39-0"></span>**4.5. Ejecución del programa**

Para ejecutar el programa, hay que escribir desde el terminal (se puede utilizar el terminal integrado con el editor Geany) el nombre del ejecutable, recordando indicar el directorio actual delante:

\$ ./hola\_c

El programa se tendría que ejecutar correctamente y mostrar los dos mensajes "Hola!" y "Hola!!!"

```
$ ./hola_c
Hola!
Hola!!! 
$
```
#### <span id="page-39-1"></span>**4.6. Depuración del programa con KDbg**

A continuación se utilizará el depurador; hay que ejecutar desde el terminal (se puede utilizar el terminal integrado con el editor Geany) el comando siguiente:

\$ kdbg hola\_c

Una vez abierto el depurador:

**1)** Definid un punto de interrupción en la línea con la instrucción printHola()

**2)** Situaos en la línea con la instrucción printHola() y haced clic con el ratón sobre el signo + del principio de la línea; os aparecerá el código ensamblador para aquella línea de código C.

**3)** Iniciad la ejecución del programa (*Ejecutar*) y ejecutad instrucción por instrucción, entrando dentro de las funciones:

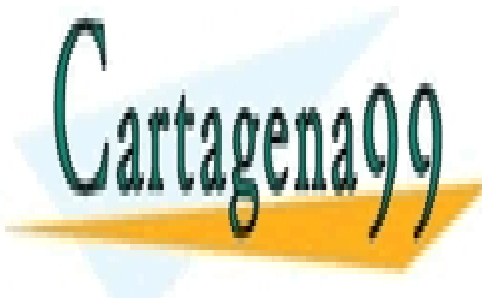

**CLASES PARTICULARES, TUTORÍAS TÉCNICAS ONLINE** LLAMA O ENVÍA WHATSAPP: 689 45 44 70 - - -

ONLINE PRIVATE LESSONS FOR SCIENCE STUDENTS CALL OR WHATSAPP:689 45 44 70

www.cartagena99.com no se hace responsable de la información contenida en el presente documento en virtud al Artículo 17.1 de la Ley de Servicios de la Sociedad de la Información y de Comercio Electrónico, de 11 de julio de 2002. Si la información contenida en el documento es ilícita o lesiona bienes o derechos de un tercero háganoslo saber y será retirada.

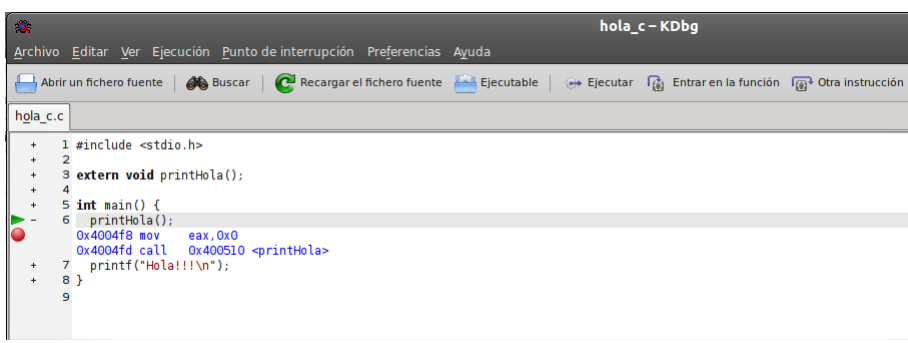

Cuando entréis dentro de la subrutina printHola veréis el código fuente del programa ensamblador: hola\_asm.asm (en una nueva pestaña).

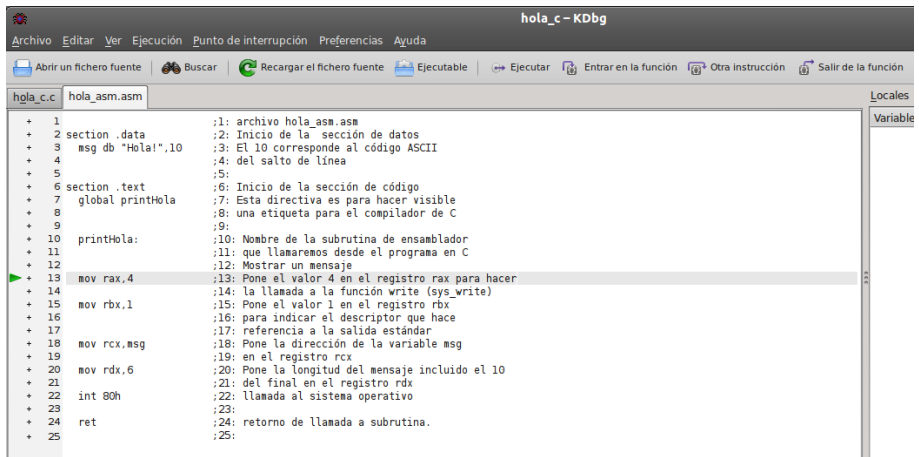

Podéis finalizar la ejecución instrucción a instrucción o volver al código C con el comando *Ejecución Salir de la función* (F6).

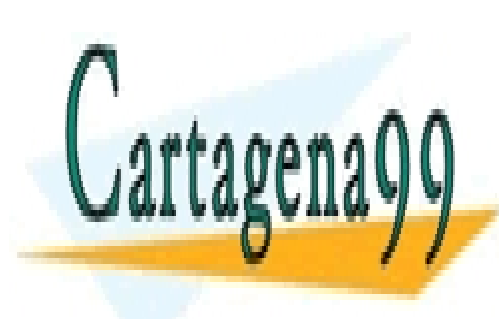

CLASES PARTICULARES, TUTORÍAS TÉCNICAS ONLINE LLAMA O ENVÍA WHATSAPP: 689 45 44 70

ONLINE PRIVATE LESSONS FOR SCIENCE STUDENTS CALL OR WHATSAPP:689 45 44 70

www.cartagena99.com no se hace responsable de la información contenida en el presente documento en virtud al Artículo 17.1 de la Ley de Servicios de la Sociedad de la Información y de Comercio Electrónico, de 11 de julio de 2002. Si la información contenida en el documento es ilícita o lesiona bienes o derechos de un tercero háganoslo saber y será retirada.